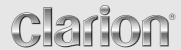

Owner's manual Mode d'emploi Guía de usuario

# NAX980HD

HDD NAVIGATION SYSTEM
SYSTEME DE NAVIGATION HDD
SISTEMA DE NAVEGACIÓN HDD

# 1. Preface

# Safety Precautions

When using this navigation system, follow the precautions listed below. After reading this manual, be sure to keep it in a handy place (such as the glove box of your car).

# **▲** Warnings

- This navigation system should not be used to replace your own judgment. No itinerary suggested by this navigation system should ever override any highway regulations, your own judgment, or a knowledge of safe driving practices. Do not follow the navigation system's suggested itinerary if it would cause you to perform a dangerous or illegal act, place you in a dangerous situation, or take you into an area you consider unsafe.
- The advice provided by the navigation system is to be regarded as a suggestion only. There
  may be times when the navigation system displays the vehicle's location incorrectly, fails to
  suggest the shortest route, or fails to direct you to your desired destination. In such
  instances, rely on your own driving judgment, taking into account the driving conditions at
  the time.
- Do not use the navigation system to locate emergency services. The database does not contain a complete listing of emergency services such as police stations, fire halls, hospitals and walk-in clinics. Please show discretion and ask for directions in such instances.
- · As the driver, you alone are responsible for your driving safety.
  - In order to avoid a traffic accident, do not operate the system while driving.
  - In order to avoid a traffic accident, operate the system only when the vehicle is stopped at a safe place and the parking brake is on.
  - In order to avoid a traffic accident or traffic offense, remember that actual road conditions and traffic regulations take precedence over the information contained on the navigation system.
  - The software may contain inaccurate or incomplete information due to the passage of time, changing circumstances, and the sources of information used. Please respect current traffic conditions and regulations at all times while driving.
  - Where actual road conditions and highway regulations differ from the information contained on the navigation system, abide by the highway regulations.
  - · Keep the amount of time spent viewing the screen while driving to a strict minimum.
- The navigation system does not provide, nor represent in any way information on: traffic and highway regulations; technical aspects of the vehicle including weight, height, width, load and speed limits; road conditions including grade, percentage of incline and surface conditions; obstacles such as the height and width of bridges and tunnels; and other current driving or road conditions. Always rely on your own judgment when driving a car, taking into account current driving conditions.
- Do not disassemble or modify this unit.
   It may cause an accident, fire, or electric shock.
- Do not use this unit when a trouble exists, such as no screen content appears or no sound is audible. It may cause an accident, fire, or electric shock. For that case, consult your authorized dealer or a nearest Clarion service center.
- In case of a problem, such as foreign materials have entered in the unit, the unit gets wet, or smoke or strange smells come out of the unit, etc., stop using this unit immediately, and consult your authorized dealer or a nearest Clarion service center.
   Using it in that condition may cause an accident, fire, or electric shock.
- Use a fuse with the same specification only when replacing the fuse.
   Using a fuse with a different specification may causes a fire.
- For the installation of this unit or a change in the installation, ask your authorized dealer or a nearest Clarion service center for safety.
  - Professional skills and experiences are required to do so.

## **A CAUTION**

- While driving, set the volume so that sound from outside the vehicle can still be heard.
   Driving without hearing sound from the outside of the vehicle may cause a traffic incident.
- Do not use this unit without installing in the vehicle properly.
   It may cause an injury or electric shock.

## **FCC Notice**

This equipment has been tested and found to comply with the limits for a Class B digital device, pursuant to Part 15 of the FCC Rules. These limits are designed to provide reasonable protection against harmful interference in a residential installation. This equipment generates, uses, and can radiate radio frequency energy and, if not installed and used in accordance with the instructions, may cause harmful interference to radio communications. However, there is no guarantee that interference will not occur in a particular installation. If this equipment does cause harmful interference to radio or television reception, which can be determined by turning the equipment off and on, the user is encouraged to consult the dealer or an experienced radio/TV technician for help.

#### INFORMATION FOR USERS:

CHANGES OR MODIFICATIONS TO THIS PRODUCT NOT APPROVED BY THE MANUFACTURER WILL VOID THE WARRANTY AND WILL VIOLATE FCC APPROVAL.

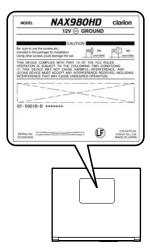

# Notes on Data Stored in This System

If you transfer or resell this unit to a third party or abandon this unit, note the following matters, deal with them under your own appropriate management.

#### For your privacy protection

Initialize (delete) all data (address data etc.) including private information stored in the hard disk and the memory by the procedures described in this manual. For details, see "Resetting to the Factory Settings" (P. 49).

## About This Manual

This book is the manual of the navigation system that explains the functions, operation procedures, and notes on use when connecting it with main unit (MAX685BT,etc.\*1) and using the navigation features. Read this manual thoroughly before using the navigation system, and use it correctly.

 Please be aware that the device may be different from the manual according to the changes of the specifications.

#### Symbols used in this manual

**Note:** : Lists what should be noted when operating or referential information.

[ ] button : Indicates a button on main unit (MAX685BT,etc. 1)

key: Indicates a menu item on the screen.

: Indicates a title and page number on which recommended reference information is

described.

<sup>\*1:</sup> This device is referred to "main unit" hereafter in this manual.

# About the Company Trademarks Used in This Product

The company trademarks used in this product to identify locations and business offices are the trademarks of their respective owners. Their use does not represent sponsorship, approval or recommendation of this product by these companies.

# Notes on Handling

 In no event shall Clarion be liable for any incidental damage (including, but not limited to, loss of the business profit or change/loss of the data) caused from use or inability to use of this product.

## About the navigation system

## Important

- To prevent discharge of the car battery, use this system with the engine of the vehicle running as much as possible.
- The housing of this unit may become hot because this unit has a high-speed CPU. Be careful to handle the unit during navigating or immediately after turning the power off.
- Turn off the power of the vehicle when connecting or disconnecting wires. Doing this while the power of the vehicle is turned on, may cause a trouble or malfunction.

#### Note:

- When using this unit first time after purchasing, or not used for long periods of time, it might take about 5 to 15 minutes until the current location is determined using GPS. Moreover, even when using it often, it may take about 2 to 3 minutes until the current location is determined according to the GPS measuring situation.
- When the route (path) cannot be calculated, move desired destination to a nearby main road and perform calculation again. It may be impossible to find a route in case the car location is too close to the desired destination.
- For vehicles equipped with an intelligent key, do not bring the intelligent key close to the unit of the navigation system. The navigation system may not operate correctly.
- If an electrical equipment that generates a strong electrical noise is used near this unit, the screen may be disturbed and noise may be generated. In this case, keep away such an electrical equipment or refrain from using it.

## About the hard disk drive

### Important

- Data<sup>\*1</sup> saved to the hard disk drive may get lost in case of a breakdown, malfunction, or other trouble of this unit.
  - It is recommended that you back up your important data to a personal computer by using the USB memory stick. → "Backing up User Data" (P. 48)
- Never detach the hard disk drive by yourself. In case data<sup>\*1</sup> stored on the hard disk drive gets erased or destroyed due to this action, no repair covered by warranty.
- Operation of the navigation system may be limited to protect the hard disk drive if the temperature is extremely high or low. In such a case, please wait until temperature becomes normal again.
- Though certain buzzing can be heard when the hard disk drive is working, this is not a malfunction.
- \*1: Including the stored locations and their data, route data, data stored in the Favorite & Frequent List, setting data set from the Setting menu, and data imported from the USB memory stick (Wallpapers, etc.).

## About the USB port

## Important

- The USB memory stick may stick out when inserted, so it may cause danger during driving. In such cases, you can use a commercial USB extension cable, etc., but use it safely under your own judgment.
- The USB memory sticks must be recognized as "USB mass storage class" to work properly.
   Some models may not operate correctly.
  - When the memorized data is lost or damaged by any chance, Clarion shall not be liable for any damage.

When using an USB memory stick, we recommend that you backup your data stored on it before by using a personal computer etc.

 Data files may be broken when using USB memory sticks in the following situation: When disconnecting the USB memory stick or turning the power off during writing or reading data.

When affected by static electricity or electric noise.

Connect/disconnect the USB memory stick when it is not accessed.

- Some USB memory sticks cannot be inserted to the main unit because of their shape. In such cases, use a commercial USB extension cable to connect them.
- Connecting with the computer is not covered.
- Music files (MP3, WMA, etc.) stored in the USB memory stick cannot be played back.

## **▲ WARNING**

Alkaline(CR) button batteries contain Perchlorate.

--Don't put in Trash-- Dispose as Hazardous Waste.

# Cleaning the unit

### Important

 To clean the unit, use a soft dry cloth and gently wipe off the dirt. For tough dirt, apply some neutral detergent diluted in water to a soft cloth, wipe off the dirt gently, then wipe again with a dry cloth.

Do not use benzene, thinner, car cleaner, etc., as these substances may damage the cabinet or cause the paint to peel. Also, leaving rubber or plastic products in contact with the cabinet for long periods of time may cause stains.

# **Contents**

| 1. | Preface                                                       | 3  |
|----|---------------------------------------------------------------|----|
|    | Safety Precautions                                            | 3  |
|    | Notes on Data Stored in This System                           | 4  |
|    | About This Manual                                             | 4  |
|    | About the Company Trademarks Used in This Product             | 5  |
|    | Notes on Handling                                             |    |
|    | Contents                                                      |    |
| 2. | Basic Operations                                              | 8  |
|    | Turning the Power ON/OFF                                      | 8  |
|    | Switching the Operation Mode                                  | 8  |
|    | Name and Function of the Controls                             |    |
|    | Menu Types and Operation                                      |    |
|    | Map Screen Features                                           |    |
|    | Manipulating the Map Screen                                   |    |
|    | Outline of Destination Entering Procedures                    |    |
| 3. | Entering the Destination                                      |    |
|    | Searching Your Destination from the Destination Menu          | 25 |
|    | Searching Your Destination from the Map Screen                |    |
|    | Searching for POI Using the Quick POI Function.               | 29 |
|    | Searching for a Destination from the Favorite & Frequent List | 30 |
|    | Setting the Destination and Starting the Route Guidance       | 31 |
| 4. | Route Guidance                                                |    |
|    | Route Guidance Screen Features                                | 33 |
|    | About the Voice Guidance                                      | 35 |
|    | Changing/Editing the Route Settings                           |    |
|    | Notes on the Route Guidance                                   |    |
|    | Notes on the Voice Guidance                                   |    |
| 5. | System Settings                                               |    |
|    | Navigation Settings                                           |    |
|    | Display Settings                                              |    |
|    | Registering/Editing the Data                                  |    |
|    | Clock Settings                                                |    |
|    | Language Setting                                              |    |
|    | Volume/Voice Settings                                         |    |
|    | Importing Data via USB Port                                   |    |
|    | Service Options                                               |    |
|    | Monitor Adjustment                                            | 50 |
| 6. | Using the Favorite & Frequent Menu                            |    |
|    | What is the Favorite & Frequent List?                         |    |
|    | Using Favorite & Frequent List                                |    |
| 7. | Others                                                        |    |
| ,  | Troubleshooting.                                              |    |
|    | Error Messages                                                |    |
|    | About the Positioning Error                                   |    |
|    | Specifications                                                |    |
|    | ·                                                             | _  |

# 2. Basic Operations

# Turning the Power ON/OFF

The navigation system will be started up when the power of the vehicle is turned on, and terminated when it is turned off.

The opening screen is displayed when the system is started up, and then caution message is displayed. Read the displayed message thoroughly.

After a while, the [OK] key is displayed. Touch the [OK] key to display the Current Location screen.

#### Note:

- When you use this unit for the first time, it may take some time for receiving the GPS signal and displaying the current location (vehicle position).
- · You cannot operate the unit while the opening screen is displayed.

# Switching the Operation Mode

To switch between the Navigation screen and Audio screen, touch the [AV] key or the [MAP] key displayed at the bottom left of the screen.

# Name and Function of the Controls

## Navigation unit

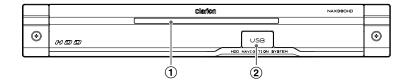

## 1 POWER indicator

Lights when the power of this unit is turned on which is switched by starting the engine/ignition on.

Goes off when it is turned off which is switched by stopping the engine/ignition off.

## 2 USB port

You can import data or back up/restore user data using an USB memory stick. → "Importing Data via USB Port" (P. 48), "Backing up User Data" (P. 48), "Restoring User Data" (P. 49)

## Main Unit (e.g.: MAX685BT)

This section explains only the buttons on MAX685BT used during the Navigation mode. For other buttons, see the operation manual of MAX685BT.

#### Note

The navigation system will not work correctly when driving with the power of the main unit turned off. To display the accurate vehicle position, drive for a while on a smooth road where there is no obstacle in upper sky (GPS signals can be received).

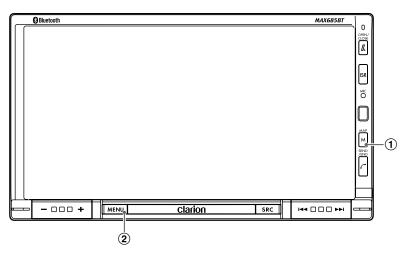

## 1) [MAP] button

Displays the Map screen of the current location. The screen changes as follows if this button is pressed while displaying the Map screen during the route guidance mode:

### Press and hold:

Displays the Turn by Turn screen. Press again to return to the Map screen.

#### Press and release:

When you have set to display the guidance information in the left of the screen, pressing this button changes the screen to Intersection Map, Turn List on Route, and Current Location Map, in this order.

### ② [MENU] button/③ [Navigation] key Press the [MENU] button to display the Menu screen.

Touch the [Navigation] key to display the Navigation Menu screen.

→ "Monitor Adjustment" (P. 50)

#### (Menu screen)

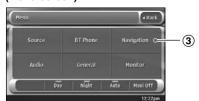

# Menu Types and Operation

This section explains the types of the typical menu screens on the touch panel and their operation.

# Top menu (Destination menu)

Pressing the [MENU] button displays the Destination menu screen. By touching the desired menu item or icon, you can display menu screens or perform operations such as entering a destination. Touching the menu item on the lower part of the screen displays each menu screen.

For the entering procedure of the destination, see "Outline of Destination Entering Procedures" (P. 23), and "Entering the Destination" (P.25).

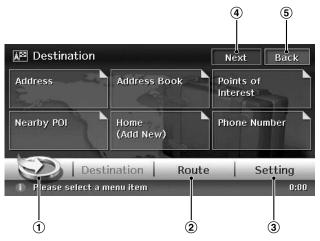

## ① [🥘] key

Displays the Favorite & Frequent menu screen. 
→ "Favorite & Frequent menu" (P.11), "Using the Favorite & Frequent Menu" (P. 51)

## 2 [Route] key

Displays the Route menu screen.

- → "Changing/Editing the Route Settings" (P. 35)
- ③ [Setting] key

Displays the Setting menu screen.

→ "System Settings" (P. 40)

## 4 [Next] key

Displays the next screen when there are two or more screens in a menu. For the screen shown above, the next page of the Destination menu is displayed when the [Next] key is touched. When the [Prev.] key is displayed, touch the [Prev.] key to return to the previous screen.

## (5) [Back] key

Returns to the previous screen.

## Favorite & Frequent menu

Touching the [) key in the Top menu or in the Navi Shortcut menu displays the Favorite & Frequent menu screen.

Your favorite places can be registered in [Favorite], and places often visited are automatically registered in [Frequent].

From the 3D List screen of the Favorite & Frequent menu, you can enter a destination by an easy operation. From the 2D List screen, you can edit the list items by drag-and-drop operations. For details, see "**Using the Favorite & Frequent Menu**" (P. 51).

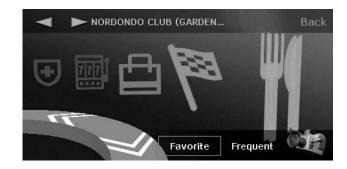

# Navi Shortcut menu

Touching the [NAVI] key from the Current Location Map screen displays the Navi Shortcut menu on top of the Map screen. Operate by touching the desired menu items or icons.

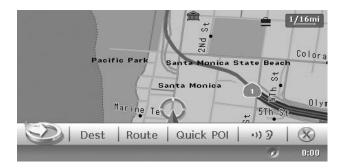

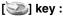

Displays the Favorite & Frequent menu screen.

## [Dest] key:

Displays the Top Menu screen of the navigation system.

## [Route] key:

Displays the Route menu screen.

## [Quick POI] key:

Displays the Search POI screen for nearby POI or POI on the route with five categories. You can customize the categories by touching the [Setting] key on the Quick POI screen. The five categories can also be customized from the Setting menu. → "Quick POI Settings" (P. 43)

## [·) 3] key:

Repeats the current voice guidance.

## [ key :

Hides the Navi Shortcut menu.

# Location menu (Menu on scrolled map)

After scrolling the map by touching the Map screen, touch the [**OK**] key on the screen to display the Location menu at the left side of the screen. You can set the location under the cursor at the center of the screen as the destination or store it to the Address Book.

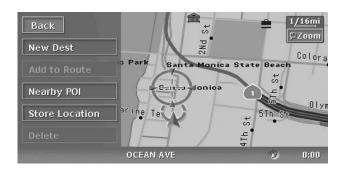

#### [Back] key:

Returns to the scrolled Map screen before touching the [**OK**] key.

## [New Dest] key:

Sets the location under the cursor as the destination. When a destination is already set, this old destination is canceled as soon as the new destination is set.

## [Add to Route] key:

When another location is already set as the destination, you can set the location under the cursor as a waypoint. Touching this key displays the Edit Route screen. Specify the desired order of passing to set the location as a waypoint. → "Editing the route" (P. 36)

## [Nearby POI] key:

Displays the Search menu screen of the POIs in the vicinity of the location under the cursor.

## [Store Location] key:

Registers the location under the cursor in the Address Book.

## [Delete] key:

When the cursor points at a registered location, pressing this key deletes this location from the Address Book.

# Map Screen Features

# Types of the map

There are two types of maps: the 2D map and the 3D map. The method of scrolling the map and operation are different depending on the map types. Moreover, you can display two types of maps at the same time on the divided screen, and can change the map orientation. Change the map appearance according to your preferences. → "Scrolling the Map" (P. 20), "Changing the map appearance" (P. 20)

#### ●2D Map

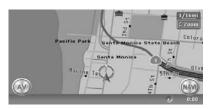

The 2D map is a map screen represented to the plane just like the map of an atlas. It is suitable for searching a destination and confirming the road or route.

## ●3D Map

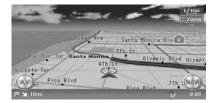

The 3D map is a map screen using a viewing position above the vehicle while looking in the direction of the car heading. It is suitable for understanding the image of the direction, because the perspective of the traveling direction can be adjusted as required.

## Indicators on the map

Indicators displayed on the Map screen are different according to the conditions at that time. This section explains the main indicators displayed on the Map screen.

## Indicators on the map of the current location

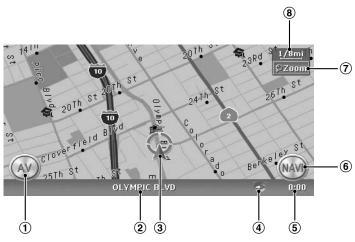

## 1) [AV] key

Displays the Audio screen.

#### (2) Current street name

Shows the name of the current street.

#### (3) Vehicle mark

Indicates the current location and direction of your vehicle. You can change this mark. → "Vehicle Icon" (P. 44)

# 4 Map bearing mark/GPS receiving status

Indicates the map orientation. You can change the map orientation. → "Changing the map appearance" (P. 20)

In addition, the receiving status of the GPS signal is indicated by the color of the four corner frames enclosing the bearing mark.

#### Blue

:Receiving in 3D

#### Yellow

:Receiving in 2D

#### Red

:No signal received

#### (5) Clock

Displays the current time.

## 6 [NAVI] key

Displays the navigation shortcut menu.

## 7 [Zoom] key

Touch this for zooming in/out the map. → "Zooming IN/OUT the map" (P. 20)

## 8 Map scale

Indicates the scale of the map currently displayed.

## Indicators on the scrolled map

Indicators are displayed after scrolling the map. During scrolling, only the scroll cursor is displayed on the map.

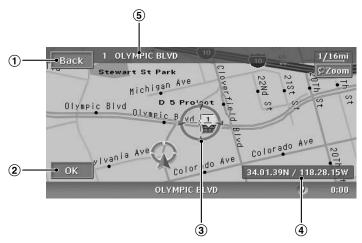

## 1) [Back] key

Returns to the map of current location.

## ② [OK] key

Displays the Location menu. You can set the location under the cursor as the destination or store this location. → "Location menu (Menu on scrolled map)" (P. 13)

#### (3) Scroll cursor

Displayed when scrolling the map.

## 4 Latitude/longitude information

Displays the latitude/longitude information of the location under the cursor. Whether this is displayed or not can be set. →"Map Scrolling Information" (P. 43)

## **5** Location information

When moving the cursor on a Stored Location, destination, or waypoint, the place name will be displayed.

## Indicators displayed during the route guidance mode

After a destination is set and traveling is started, the guidance route and various guidance information are displayed on the map. → "Route Guidance Screen Features" (P. 33)

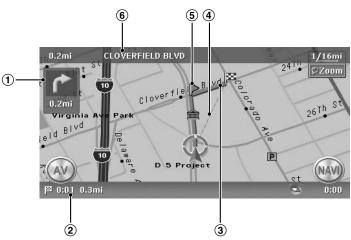

## (1) Small Turn by Turn Arrow display

Displays the turning direction and distance to the next guidance point. Whether it is displayed or not can be set. → "Guidance Settings" (P. 41) This indicator is not displayed on the divided screen display.

# ② Expected arrival time and distance to the destination

The expected time of arrival to the destination and the distance from the current location to the destination are displayed. The remaining time and distance to the next waypoint are displayed additionally, if at least one waypoint is existing.

#### ③ Guidance route

The guidance route to the destination is displayed. The color of the route can be changed. → "Route Color" (P.44)

### 4 Destination direction

Indicates the direction to the destination from the current location.

## **5** Guidance point

Indicates the guidance point.

# **(6)** Next intersecting road name and distance

The distance to the next guidance intersection and the name of the next intersecting road will be displayed when you get near to approx. 600 m or 600 yd (2 km or 1.4 mile for a freeway) to the intersection.

# Map symbols

This navigation system indicates information such as roads and facilities using symbols and colors.

## Transportation

Primary Freeways : (Blue with light blue border/Red with light red border)

Secondary Freeways : (Red)

Main Roads : (Brown with dark brown border)

Minor Roads : (Gray)
Road with Incomplete Data\*1: (Gray)

## Highway markers (example)

Interstate Route
US Route
State or Provincial Route
Trans-Canada Highway
Canadian Autoroute

## Map symbols (examples)

The following map symbols are displayed on the map.

|              | Municipal Office   | <b>_</b>    | GAS Station                   | $\blacksquare$ | Court House                |
|--------------|--------------------|-------------|-------------------------------|----------------|----------------------------|
| -            | Military Base      |             | Historical Site               | ē              | Police Station             |
| 1            | Airport            |             | Science Museum<br>Art Museum  | <b>T4</b>      | Restaurant                 |
| <u></u>      | Main Station       | i           | Tourist Information<br>Center |                | Shopping Center            |
| -0-<br>      | Station            | P+R         | Park & Ride                   | Ħ              | Supermarket                |
|              | Ferry Terminal     | #           | Recreation Ground             | 4              | Golf Course                |
| P            | Service Area       | ◍           | Sports Complex                | 4              | Marina                     |
| P            | Parking Lot        |             | Library                       | $\triangle$    | Marina                     |
| <b>ê</b>     | Parking Garage     | <b>\$</b> ( | University or College         | Clarion        | Clarion<br>Service Station |
| <del>_</del> | Rental Car Company | \$          | Bank                          |                | Other Facilities           |

<sup>\*1:</sup> These roads have not been verified by the Map D/B supplier. The system cannot generate the route guidance for these roads.

## Landmark icons

Landmark icons are displayed on the Intersection map screen, etc. Whether they are displayed or not can be set. → "Landmark Icon display" (P. 41)

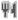

Restaurant

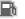

Gas Station

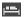

Hotel/Motel

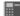

ATM

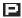

Rest Area

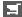

Grocery Store

# Manipulating the Map Screen

## Scrolling the Map

Touching the Map screen displays a cursor at the center of the screen, and you can scroll the map. For the 2D map, touch the map to scroll the map towards the touched direction.

For the 3D map, touch the upper part of the map to scroll the map toward the touched direction, and touch the left or right part to rotate the map while touching.

## 2D Map

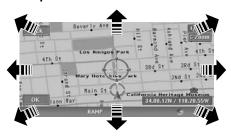

## 3D Map

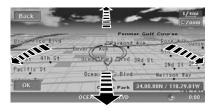

#### [Back] key:

Returns to the current location map screen. **[OK] key**:

You can set the location under the cursor as the destination or store the location to the Address Book. → "Location menu (Menu on scrolled map)" (P. 13)

# Displaying the map of the current car location

When the **[MAP]** button on the main unit is pressed, the map around the current location is displayed with the vehicle in the center of it. When the vehicle runs, the behavior is the same.

# Zooming IN/OUT the map

Touching the [**Zoom**] key on the Map screen displays the scale control keys.

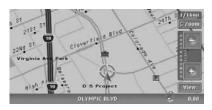

The 2D map can be adjusted in 11 steps, and the 3D map in 10 steps.

#### [⊝] **key**:

Decreases the map scale, and shows the map of a wider area. Keep touching it to enter the Free Zoom mode.

#### [⊕] key:

Increases the map scale, and shows a more detailed map. Keep touching it to enter the Free Zoom mode.

#### [View] key:

Displays the Map View menu screen. → "Changing the map appearance" (P. 20)

#### Note:

The [View] key is not displayed while scrolling the map.

# Changing the map appearance

The Map screen can be adjusted regarding orientation or appearance of the map.

### Screen examples

2D Map

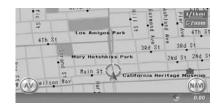

#### • 3D Map

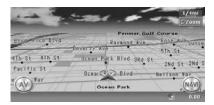

#### 2D/2D Map

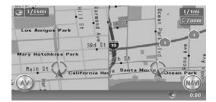

#### 2D/3D Map

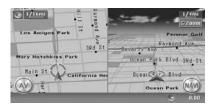

Touch the [**Zoom**] key on the Map screen of the current vehicle location, then touch the [**View**] key at the bottom right of the screen. The Map View menu is displayed.

#### Note:

You can also adjust these settings from [Navigation] displayed when touching the [Setting] key from the Top menu. → "Map View settings" (P.41)

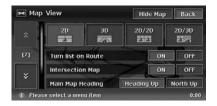

## [仌] / [🍑] key:

Scrolls the Map View menu screen up or down. [2D] key:

Changes to the map represented to the plane just like the map of an atlas.

#### [3D] key:

Changes to the 3D map using a viewing position above the vehicle while looking in the direction of the car heading.

#### Note:

To change the 3D angle, set the "3D Map Angle" as mentioned below.

#### [2D/2D] key:

Displays two 2D maps right and left on the divided screen. This is convenient to view two maps with different scales.

#### Note:

To change the orientation or scale of the left map, set the "Left Map Heading" or "Left Map Scale" as mentioned below.

### [2D/3D] key:

Displays a 2D map at the left and a 3D map at the right on the divided screen.

#### Note:

To change the orientation or scale of the left map, use the "Left Map Heading" or "Left Map Scale" below-mentioned.

#### "Turn list on Route":

During the route guidance mode: Set to ON to display the name, distance, and turning direction of the guidance intersection at the left of the screen.

• [ON]

Displays the Turn List screen.

• [OFF]

Hides the Turn List screen.

#### "Intersection Map":

Changes the setting of the Intersection Close-up display which displays the turning direction of the next guidance intersection.

[ON]

Displays the Intersection Close-up display.

• [OFF]

Hides the Intersection Close-up display.

#### "Main Map Heading":

Changes the orientation of the map. This control is available when the main map or the right map is set to 2D mode.

· [Heading Up]

The map is displayed with the traveling direction pointing up.

[North Up]

The map is displayed with north pointing up.

"Left Map Scale":

Changes the scale of the left map. This control is available when a divided map mode is selected.

• [–]

Decreases the map scale, and shows a more detailed map.

• [+]

Increases the map scale, and shows the map of a wider area.

## Manipulating the Map Screen

### "Left Map Heading":

Changes the orientation of the left map. This control is available when the divided map screen is displayed.

• [Heading Up]

The map is displayed with the traveling direction pointing up.

• [North Up]

The map is displayed with north pointing up.

## "3D Map Angle":

Changes the angle of the 3D map. This control is available when the 3D map is displayed.

• [Adjust]

The angle control keys are displayed. You can raise the angle by touching the  $[\uparrow]$  key, and lower the angle by touching the  $[\downarrow]$  key.

#### [Hide Map] key:

Hides the map, and displays the screen containing only the next guidance point (Turn-by-Turn screen). This screen can also be displayed by long press of the [Map] button. When the navigation system is not in the route guidance mode, the screen with the direction of vehicle is displayed.

# Outline of Destination Entering Procedures

To start route guidance, operate the navigation system with the following procedure:

 Select the method of searching destination from the Destination menu screen, then search for the desired destination.

Select a suitable searching method according to the place to search.

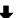

 Confirm the position of the place found with the Set Location menu screen or Place menu screen, then set the destination.

You can store the place found to the Address Book, or can confirm the information according to the place, as well as set it as destination.

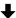

Start the route guidance from the Set Route menu screen.

You can also display other suggested routes, or confirm information of the route. Other than the above procedure, you can also enter the destination by scrolling the map or from the Favorite & Frequent menu.

# Setting destination by entering the address

This section explains the basic operation procedure to set the destination in detail, using the example to specify the destination by entering the address from the Destination Menu. Read this explanation thoroughly because this procedure is similar to other destination entering methods. For other destination entering methods, see "Entering the Destination" (P. 25).

- In the navigation mode, press the [MENU] button of the main unit.

  The Ten many (Destination many) of the
  - The Top menu (Destination menu) of the navigation system is displayed.
- Touch the [Address] key. The Address input screen is displayed.

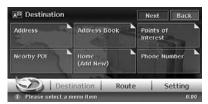

When the region name you wish to go is not displayed, touch the [Region] key (When the Address screen is displayed, the previous region name is displayed).

Then, the list of region names is displayed.

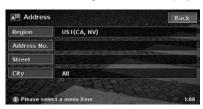

4. Touch the region name you wish to go. The specified region name is displayed.

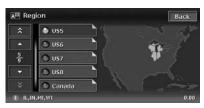

[▲]/[▼]

Scrolls the list up or down by one item.  $[\]$  /  $[\]$ 

Scrolls the list by one page.

Touch the [Address No.] key. The address number input screen is displayed.

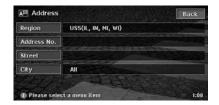

#### Note:

You can also specify the city name you wish to go to before touching the [Address No.] key. Touch the [City] key, enter the city name, touch the [OK] key, and then select the city name from the displayed list.

## Outline of Destination Entering Procedures

6. Enter the address number you wish to go to by touching the characters on the screen, then touch the [OK] key.

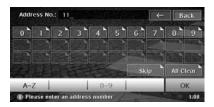

Deletes the last entered character.

#### [Back]

Returns to the previous screen.

#### [Skip]

Clears the entered data, and returns to the previous screen.

#### [All Clear]

Deletes all characters entered so far.

#### [A-Z]

Displays the alphabetic input keyboard. [0-9]

Displays the number input keyboard. [OK]

Fixes the entered data, and returns to the Address input screen.

#### Note:

You can omit the address number entry if you enter the city name.

7. Touch the [Street] key.

The Street input screen is displayed.

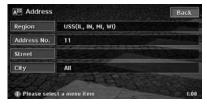

#### Note:

You can omit the street name entry. By touching the [OK] key, proceed to the step 9.

8. Enter the street name you wish to go to by touching characters on the screen, then touch the [OK] key.

Enter by the same way as the address number entry.

The street name list is displayed.

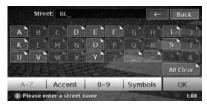

9. Touch the street name you wish to go to. Then, the Set Location menu is displayed. The place found is shown with "\*" on the map.

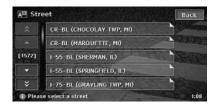

10. Confirm the location, then touch the [OK] key. The Set Route menu is displayed with the map around the place selected.

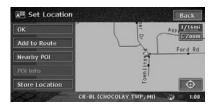

With this screen, you can register the place found or can search facilities (POI) around the place. → "Set Location menu" (P. 31)

11. Touch the [Start] key.

The route guidance will be started.

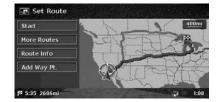

In this screen, you can also select among other suggested routes with a different routing priority condition, obtain additional route information, and set waypoints. → "Set Route menu" (P. 31)

# 3. Entering the Destination

# Searching Your Destination from the Destination Menu

You can search for a destination from the Destination menu by using various methods. Use a suitable searching method according to the place you wish to go to.

#### **Destination menu screen 1**

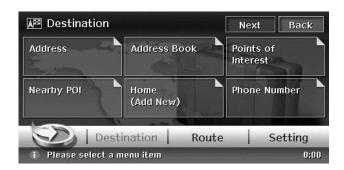

#### **Destination menu screen 2**

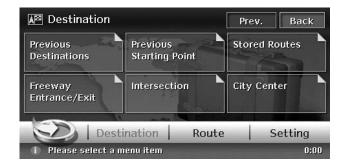

1. Press the [MENU] button.

The Destination menu screen is displayed. Touching the [Next] key displays the next menu screen.

#### Note:

You can also display the Destination menu screen by touching the [**Dest**] key from the Navi Shortcut menu which is displayed by touching the [**NAVI**] key on the Map screen.

2. Touch the desired searching method.

For the operation procedure hereafter, see the explanation of each section.

# By Address

For the operation procedure using the [Address], see "Setting destination by entering the address" (P. 23)

# By Address Book

Specifies a place registered in the navigation system as the destination.

#### Note:

To use this function, register places beforehand. → "Address Book" (P. 45)

- 1. Touch the [Address Book] key.
- From the displayed Address Book list, touch the stored location you wish to go. [Sort]

You can select the sorting method.

- [by Number]: Displayed by the registered order
- [by Name]: Displayed by the alphabetical order of the name.
- [by Icon]: Displayed the list classified by icon type.
- [by Group]: Displayed the list classified by groups.

#### Note:

- You can store a new location by touching the [None (Add New)] key.
- The [by Icon] or [by Group] key is enabled when there is at least one stored location with such information contained.
- For storing or editing procedure, see "Address Book" (P. 45).
- 3. Confirm the location of the destination, then touch the [**OK**] key.
- 4. Touch the [Start] key.

# By Points of Interest (POI)

Select the category of the place, narrow down the data by specifying the area or entering the name, and then select the place you wish to go to. By touching the [by Name] key, you can also search a place by simply entering the name.

- 1. Touch the [Points of Interest] key.
- Touch your desired category. When a additional category list is displayed, touch a category again to select one.
- 3. Enter the city name and place name, then touch the [**OK**] key.
- 4. From the displayed place list, touch the place you wish to go to select it.

#### by Name

The list is sorted by alphabetical order after pressing this key. This key is displayed when the list is set to the nearby order.

#### [by Dist.]

The list is sorted by nearby order after pressing this key. This key is displayed when the list is set to the alphabetical order.

- 5. Confirm the location of the destination, then touch the [**OK**] key.
- 6. Touch the [Start] key.

## By Nearby POI

Select the category of the place, then search for places around the current location.

- 1. Touch the [Nearby POI] key.
- Touch your desired category.
   When a additional category list is displayed, touch a category again to select.
- 3. From the displayed place list, touch the place you wish to go to select it.
- 4. Confirm the location of the destination, then touch the [**OK**] key.
- 5. Touch the [Start] key.

## Going Home

When your home address is registered, you can start route guidance to your home by a simple operation.

#### Note:

When your home address is not registered, register it by touching the [Home (Add New)] key. When the list of searching methods appears, register your home address by the desired method. You can also register your home from the [Stored Data] of the Navigation settings. → "Home Location" (P. 45)

- Touch the [Home] key.
   The route to your home is automatically calculated.
- 2. Touch the [Start] key.

# By Phone Number

You can search for destination by entering the telephone number of the facility you wish to go to.

#### Note:

The entered telephone number may not be found. You can search only facilities where the telephone number is registered.

- Touch the [Phone Number] key.
   The phone number input screen is displayed.
- Enter the telephone number of the facility you wish to go to by touching number keys on the screen.

You need to enter the complete telephone number.

- 3. Touch the [OK] key.
- 4. Confirm the location of the destination, then touch the [**OK**] key.
- 5. Touch the [Start] key.

# By Previous Destination

The destinations previously used are registered in the previous destination list (up to 100 locations). You can enter a destination by selecting it from this list. When the previous destination list exceeds 100 items, the oldest entries are automatically deleted.

- 1. Touch the [Previous Destinations] key.
- 2. From the displayed previous destination list, touch the place you wish to go.
- 3. Touch the [OK] key.
- 4. Touch the [Start] key.

# By Previous Starting Point

You can set the last start location as the destination. In case you want to set a return route from the reached destination, you can enter the new destination quickly using this method.

- 1. Touch the [Previous Starting Point] key.
- 2. Confirm the location of the destination, then touch the [**OK**] key.
- 3. Touch the [Start] key.

# By Stored Route

Selects a route previously registered, then set it as the new route.

#### Note:

To use this function, one or more registered routes are required. When a route is currently set, you can register this route by touching the [None (Add New)] key in case the route contains at least one waypoint. You can also register the current route using the Route menu. 

"Stored Route" (P. 46)

- 1. Touch the [Stored Routes] key.
- 2. From the displayed stored route list, touch the route you wish to set.
- 3. Touch the [Start] key.

# By Freeway Entrance/Exit

You can search an entrance or exit of a freeway to set as the destination.

- 1. Touch the [Freeway Entrance/Exit] key.
- 2. Touch the [**Region**] key, then touch the region name, if necessary.
- Touch the [Freeway] key.
- 4. Enter the name of the freeway, then touch the **[OK]** key.
- From the displayed Freeway list, touch the desired freeway to select.
- 6. Select the [Entrance] or [Exit] key.
- From the displayed Entrance list or Exit list, touch the place you wish to go to select it. [by Dist.]

The list is sorted by nearby order after pressing this key. This key is displayed when the list is set to the order along the road. [on the Way]

The list is sorted by order along the road after pressing this key. This key is displayed when the list is set to the nearby order.

- 8. Confirm the location of the destination, then touch the [**OK**] key.
- 9. Touch the [Start] key.

# By Intersection

You can specify an intersection as destination by entering the two crossing street names, and set them as destination.

- 1. Touch the [Intersection] key.
- 2. Touch the [**Region**] key, then touch the region name, if necessary.
- 3. Touch the [City] key, enter the city name, then touch the [OK] key.
  - The city name entry can be omitted.
- From the displayed City list, touch the city to select it.
- 5. Touch the [1st Street] key, enter the street name, then touch the [OK] key.
- 6. From the displayed Street list, touch the street to select it.
- Select the 2nd Street by a similar procedure as for the 1st Street.
- 8. Confirm the location of the destination, then touch the [**OK**] key.
- 9. Touch the [Start] key.

# By City Center

You can specify a city or town by entering the name of the city or town, and set it as the destination.

Touch the [City Center] key.

specified region is displayed.

- 2. Touch the [**Region**] key, then touch the region name, if necessary.
- Touch the [City] key, enter the city name, then touch the [OK] key.
   When you touch the [OK] key without entering a city name, a list of the all downtowns in the
- From the displayed City Center list, touch the downtown to select it.

#### [by Name]

The list is sorted by alphabetical order after pressing this key. This key is displayed when the list is set to the nearby order.

#### [by Dist.]

The list is sorted by nearby order after pressing this key. This key is displayed when the list is set to the alphabetical order.

- Confirm the location of the destination, then touch the [OK] key.
- 6. Touch the [Start] key.

# Searching Your Destination from the Map Screen

You can search for a place by scrolling the map, and set it as the destination.

- Scroll the map by touching the Map screen, and move the cursor to the place you wish to go to. Touch the [OK] key. → "Scrolling the Map" (P. 20)
- 2. Confirm the location of the destination, then touch the [New Dest] key.
- 3. Touch the [Start] key.

#### Note:

When you search a place far from the current location, change the map scale to search more quickly.

# Searching for POI Using the Quick POI Function

By using the Navi Shortcut menu, you can enter a destination by searching a place near the current position or along the route quickly from five POI categories specified before in the Setting menu. When the destination has been set, you can specify POIs that you want to visit along the route as waypoints, and you can search them quickly.

You can customize the five categories in the Setting menu. → "Quick POI Settings" (P. 43)

- 1. Touch the [NAVI] key on the Map screen. The Navi Shortcut menu is displayed.
- 2. Touch the [**Quick POI**] key. The Quick POI screen is displayed.
- Select a category by touching it.
   The list of the nearby places or along the route of the selected category is displayed.
   When the destination is already set, the following keys are displayed at the top of the screen.

#### [bv Dist.]

The list of nearby POI ordered by the distance from the current location is displayed after pressing this key. This key is displayed when displaying the list screen of POI along the route.

#### [along the Route]

The list of POI along the route ordered by the distance from the current location is displayed after pressing this key. This key is displayed when displaying the list screen of nearby POI.

- Select the desired place you wish to go to by touching it.
  - The route guidance to the destination will start. In case a route existed before the selected POI will be added as waypoint.

# Searching for a Destination from the Favorite & Frequent List

You can enter a destination by selecting from the list of the registered favorite places or the places often visited.

For detailed usage of the Favorite & Frequent List, see "Using the Favorite & Frequent Menu" (P. 51)

# By Favorite

You can enter a destination by selecting a place from the Favorite list registered beforehand.

- From the Top menu or the Navi Shortcut menu, touch the [ ] key.
   The Favorite list screen is displayed.
   When your desired icon is not displayed, touch the [ ] or [ ] key to scroll the list.
- Touch the desired icon you wish to set as destination.
  - The Set Location menu screen is displayed.
- Confirm the location of the destination, then touch the [OK] key.
- 4. Touch the [Start] key.

# By Frequent

You can enter a destination by selecting a place from the Frequent list. The places often visited are registered to the Frequent list automatically.

- From the Top menu or the Navi Shortcut menu, touch the [ ] key.
   The Favorite & Frequent List screen is displayed.
- Touch the [Frequent] key.
   The Frequent list screen is displayed.
   When your desired icon is not displayed, touch the [≼≼] or [≫] key to scroll the list.
- Confirm the location of the destination, then touch the [OK] key.
- 4. Touch the [Start] key.

# Setting the Destination and Starting the Route Guidance

## Set Location menu

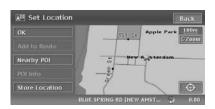

From the Set Location menu displayed when setting the searched place as the destination, you can perform the following operations according to the conditions:

#### [OK] key:

Sets the location shown by the "\*" on the map as the destination.

#### [Add to Route] key:

When a destination is already set, you can set the location of the "★" as a waypoint. Specify the order of passing when setting the location as a waypoint. → "Editing the route" (P. 36)

[Nearby POI] key:

You can search for a place of the specified category around the location of the "♣", and set it as the destination. The searching procedure is similar to the procedure for POI search. → "By

# Nearby POI" (P. 26) [POI Info] key:

When the navigation system has information concerning the searched location, you can display this information by pressing the [POI Info] key.

#### [Store Location] key:

Register the location found to the Address Book. [�] key:

Touching this key changes the map to the map scrolling screen. You can adjust the location of the searched place.

#### Note:

- The name of the road close to the cursor is displayed at the bottom of the screen.
- For the 2D maps, the road that will be set as destination blinks when the map scale is 200 m(1/ 8 mile) or smaller. When you set the following places as the destination, confirm the position of the blinking road:
  - Place where roads of ascending and descending have diverged
  - · Place near the intersection of overpass
  - · Place where no road exists in the vicinity

## Set Route menu

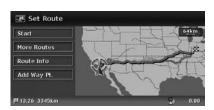

When you enter the destination, the Set Route menu is displayed with the map showing the suggested routes. You can perform the following operations from this screen according to the situation:

#### Note:

If approx. 30 seconds pass without touching any key after this screen is displayed, the route guidance will be automatically started.

#### [Start] key:

Starts the route guidance to the destination.

#### [More Routes] key:

You can change to other suggested routes with a different priority condition. You can also set this from the Route menu. → "Selecting another route" (P. 38)

• [Shortest Time]

Shows the route of which the required driving time is shortest.

• [Minimize Freeway]

Shows the route of which freeways are not used as much as possible.

[Shortest Distance]

Shows the route of which the distance is shortest.

• [OK]

Changes to the specified route.

#### [Route Info] key:

Shows the information of the suggested route selected on the screen.

[Preview]

You can confirm the route from the map. Touching the [▶▶I] key scrolls the map so that the cursor moves along the traveling direction of the suggested route. Touching the [I◄◄] key scrolls the map so that the cursor moves to the opposite direction of traveling along the suggested route. Touching the [II] key stops scrolling temporarily.

## Setting the Destination and Starting the Route Guidance

#### • [Simulation]

Starts the simulation of the route guidance with moving the vehicle mark automatically. Touching the [II] key stops the simulation temporarily, and the [II] key restarts the simulation. Touching the [III] key stops the simulation, and returns to the previous screen.

### [Add Way Pt.] key:

Adds waypoints to the suggested route displayed on the map. After the list of the place selection method is displayed, search and select places you wish to set as waypoints by using similar methods as for entering a destination. After the Edit Route screen is displayed, touch the [Add Way Point] key. Up to five waypoints can be specified.

You can also set waypoints after starting the route guidance. → "Editing the route" (P. 36)

# 4. Route Guidance

After you have entered the destination and started the route guidance, you will be guided along the route by screen display and by voice.

# Route Guidance Screen Features

As well as the Map screen, various guidance screens are displayed during the route guidance mode according to the situation.

## Intersection Map

When you get near to approx. 300 m or 300 yd (1 km or 1 mile for a freeway) from the next guidance point, the screen will be divided into two displays and the Intersection Map will be displayed on the left display.

You can set whether to display the Intersection Map screen or not. The factory setting is **ON**. → "Changing the map appearance" (P.20)

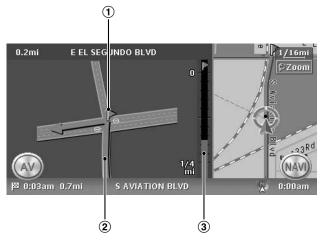

- ① Guidance point Indicates the next guidance point.
- ② Guidance route Indicates the direction to travel.

3 Remaining distance indication Indicates the remaining distance to the next guidance point with the bar gauge.

#### Turn list on Route

The screen is always divided into two displays and the Turn List on Route is displayed on the left display if Turn List on Route is activated. The Turn List contains the guidance points next to the vehicle position, and will change while traveling.

When you get near to the next guidance point, the left display is automatically changed to the Intersection Map.

You can set whether to display the Turn List screen or not. The factory setting is **OFF**. → "Changing the map appearance" (P. 20)

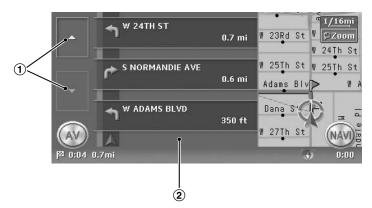

## ① [▲] / [▼] key

Scrolls the Turn List on Route screen. Touching the [ $\blacktriangle$ ] key displays the Turn List of the subsequent guidance points.

#### **2** Turn List

The list of the guidance points and turning directions are displayed from the items near to the vehicle position, and it will change while traveling.

## Other guidance screens

From the Guidance settings menu of the Navigation Setting, you can set other functions such as displaying the small turn arrow or the intersection map. → "Guidance Settings" (P. 41)

#### ●Intersection Map (Freeway)

While traveling on the Freeway, when you get near to approx. 1 km or 1 mile from the next guidance point with intersections, the screen will be divided into two displays and the following intersection map will be displayed on the left display.

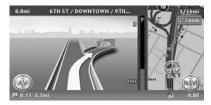

### ● Small Turn Arrow on Map

The turning direction and distance of the next guidance point is displayed at the upper left of the screen.

This is not displayed when the divided map screen is displayed.

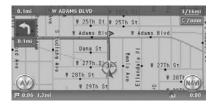

## About the Voice Guidance

After starting the route guidance, not only guidance by screen but also guidance by voice, such as the turning direction or the distance to the guidance point, will be given when you get near to the guidance point.

You can set whether to use the voice guidance or not, and set the volume to be changed according to the vehicle speed. → "Guidance Settings" (P. 41)

# Changing/Editing the Route Settings

From the Route menu, editing the current route, confirming the route information, setting the conditions of the route calculation, etc. can be performed.

#### Route menu screen

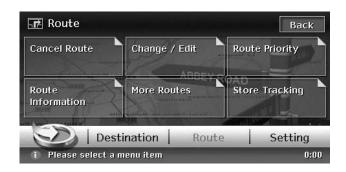

- Press the [MENU] button of the main unit.
   The Top menu screen is displayed.
- 2. Touch the [Route] key at the bottom of the screen. The Route menu screen is displayed.

#### Note:

You can also display the Route menu screen by touching the [Route] key from the Navi Shortcut menu which is displayed by touching the [NAVI] key on the Map screen.

3. Touch the desired menu item.

For the operation procedure hereafter, see the explanation of each section.

# Canceling/restarting the route quidance

## Canceling the route guidance

Terminates the route guidance during the route guidance mode.

- Touch the [Cancel Route] key.
   A confirmation message is displayed.
- Touch the [Yes] key.
   The route guidance will be terminated, and the destination and route will be deleted.

# Resuming the canceled route guidance

Restores the previous route, and restarts the canceled route guidance.

- Touch the [Resume Route] key.
   A confirmation message is displayed.
- Touch the [Yes] key. The route guidance will be restarted.

# Changing/editing the route

Changes or edits the route currently specified.

- Touch the [Change / Edit] key.
   The Change/Edit Route menu screen is displayed.
- 2. Touch the desired menu item to select it.

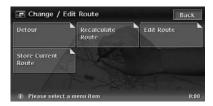

## Setting the diverting distance

Searches for a diverted route where the section from the current location up to the specified distance is avoided.

- 1. Touch the [Detour] key.
- Touch the distance you want to avoid. The route where the section of selected distance is avoided is automatically calculated, and the route guidance will be restarted.

## Recalculating the route

After changing the conditions of the route calculation or when the status of the route is changed, you can recalculate the route if you want.

Touch the [Recalculate Route] key.
 The route is automatically recalculated, and the route guidance will be restarted.

## Editing the route

You can edit the current route.

- Touch the [Edit Route] key.
   The Edit Route screen is displayed.
- Change settings by touching the desired setting item.

The route is recalculated with added or edited conditions.

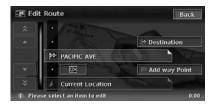

#### [Destination]

You can enter a new destination.

#### [Add way Point]

Up to 5 waypoints can be specified. The specified waypoints are displayed by marks with the ordinal number for visiting.

[Current destination name/Waypoint]

# [(Current destination name/Waypoint name)]

The edit screen is displayed. Only the destination/waypoints that have not been passed can be edited.

- [Delete]: Displays a confirmation screen. If you touch the [Yes] key, the destination/ waypoint is deleted.
- [\oplus]: You can adjust the location of the destination/waypoint by scrolling the map.

[(Route calculation condition icon)]
You can change the conditions of route calculation. When you change a condition, the route is recalculated with the specified condition. When waypoints are specified, you can set the condition for each section of the route.

• [🕪] :

Calculates the route of which the required time is shortest.

• 739

Calculates the route of which freeways are not used as much as possible.

• [<u>\_\_\_\_]</u> :

Calculates the route of which the distance is shortest.

## Storing the current route

Stores the current route. The stored route is registered. → "Stored Route" (P. 46)

 Touch the [Store Current Route] key.
 A confirmation screen is displayed. Touching the [Yes] key stores the current route.

#### Note:

To register the current route, at least one waypoint is required.

# Setting the conditions of the route calculation

You can customize the conditions of the route calculation beforehand.

#### Note:

The conditions set in the Route Priority menu screen are applied to the current route, the recalculation is performed automatically.

- Touch the [Route Priority] key.
   The Route Priority menu screen is displayed.
- Touch the condition you wish to use. Touching the [Back] key returns to the previous screen.

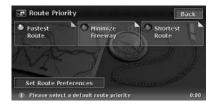

#### [Fastest Route]

Calculates the route of which the required time is shortest.

#### [Minimize Freeway]

Calculates the route of which freeways are not used as much as possible.

#### [Shortest Route]

Calculates the route of which the distance is shortest.

#### [Set Route Preferences]

Sets the detailed condition of the route calculation.

- [Minimize Toll Roads]: Minimizes the use of toll roads.
- [Use Time Restricted Roads]: Uses roads with restricted usage time.
- [Use Avoid Area Settings]: Takes a detour to avoid the registered Avoid Area.
- [Use Ferries]: Uses car ferries for routing.
- [Auto Reroute]: When leaving the suggested route during the route guidance mode, a new route is automatically recalculated.

# Confirming the route information

Confirms various information of the current route.

Touch the [Route Information] key.
 The Route Information menu screen is displayed.

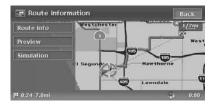

#### [Route Info]

Displays the list of route information. The main guidance points from the current location to the destination are displayed by the list format. When there is a lot of information items, you can scroll the list by touching the [♠], [♠], [♥], [♥] keys.

#### [Preview]

Confirms the suggested route by scrolling with the cursor on the map.

#### [Simulation]

Simulates the route guidance with moving the vehicle mark automatically.

Refer to the [Route Info] key in "Set Route menu" (P. 31) for details of [Preview] and [Simulation].

## Selecting another route

Changes the current route to another suggested route with different priority conditions.

#### Note:

When waypoints are set, this operation is disabled.

- Touch the [More Routes] key.
   A confirmation screen is displayed.
- Touch the [OK] key. The More Routes menu screen is displayed.
- Touch the desired priority condition you wish to confirm.

The route of the specified priority condition is highlighted on the map.

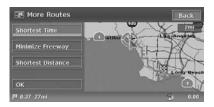

#### [Shortest Time]

Shows the route of which the required time is shortest.

#### [Minimize Freeway]

Shows the route of which freeways are not used as much as possible.

#### [Shortest Distance]

Shows the route of which the distance is shortest.

4. Touch the [OK] key.

The Set Route menu screen is displayed. Touching the [Start] key starts the route quidance with the route you have selected.

## Storing the track traveled

You can register the track which is the traveled path on the vehicle up to the current car position. **Note:** 

The track is automatically recorded from the place of departure up to 100 km, and the current tracking from the current location up to 20 km can be registered for up to five tracks. You can select whether to display track traveled or not, and you can also register/edit it from the [Navigation] or the [Stored Data] of the navigation settings. → "Tracking Display Settings" (P. 42).

Touch the [Store Tracking] key.
 A confirmation screen is displayed. Touching the [Yes] key stores the current track.

## Notes on the Route Guidance

- When you enter the destination, be sure to stop the vehicle in a safe place.
- · The displayed route is only a suggested route.
- The guidance routes on the Roads with Incomplete Data are displayed in green. When the Turn by Turn screen is displayed while you are on a Road with Incomplete Data, the message "Road with Incomplete Data" is displayed. The Roads with Incomplete Data are the roads of which the traffic regulations and geometries of the roads have not been verified by the Map D/B supplier. Because the system cannot generate the route guidance for these roads, neither turn by turn arrow nor voice guidance will be issued. Be sure to follow the actual traffic circumstances and regulations.
- Roads can change every day, and may have changed in geometries and traffic regulations from the date the map data is created. Be sure to follow the actual traffic regulations.

- It may take a little time until the suggested route is displayed according to the situation.
- When the destination is entered, the current location map screen is displayed. When you set a remote position from the vehicle position as the starting point, the route may not be displayed on the screen.
- Roads where the vehicle cannot pass, such as roads in housing areas site or in installations, and roads under construction, and places where vehicles cannot pass, may be included in the suggested route.
- The passed waypoints are not included for route recalculation.
- When you set waypoints, the system calculates the routes between every point. Therefore, the following notes apply:
  - If a route between certain waypoints is not found, no route may be displayed.
  - The route may not be connected in the vicinity of a waypoint.

- A U-turn may be required at a waypoint.
- The route calculation may not be completed in the following cases:
  - If there is no main road within a range of approx. 5 km (3 miles) from the current location.
  - If there is no main road within a range of approx. 5 km (3 miles) from the destination (or waypoints).
  - If the vehicle is too close to the destination.
     In this case, a message to inform you about this will be displayed.
  - If it is impossible to reach the destination or waypoints because of traffic regulations, etc.
  - If the map database does not contain the area data of the selected locations.
  - If only an extremely roundabout route is available to reach the destination or waypoints.
- When displaying a route, the following may occur:
  - Even if a route calculation is requested on a main road, the start point of the suggested route may not exactly match the current vehicle location.
  - If a route calculation is requested on a main road, the end point of the suggested route may not exactly match the destination.

- If a route calculation is requested on a main road, the system may suggest a route starting from another main road.
   In this case, park the vehicle in a safe location and reset the vehicle mark using Setting menu, or continue driving until the vehicle icon appears on a main road. If either of these methods are not successful, request a route calculation again.
- Ferry lines are stored in this system. Take into consideration the travel time required and operational condition before deciding whether to use them or not.
- The current location or the traveling direction may shift according to the traveling condition. It is not a malfunction, and will return to a normal display when keeping traveling for a while.
- Though the vehicle position may shift in places other than the road such as in the parking lot, etc., it is not a malfunction. It will return to a normal display when traveling on an actual road for a while.
- In the current location display, a representative name of the place which is nearest to the vehicle position in the map database is displayed, it may be different from the actual place name.

## Notes on the Voice Guidance

- The voice guidance may not match the actual roads or regulations. The cause of this can be that the actual roads and the data in the map database are different, or the vehicle speed.
- This navigation system will not issue neither voice guidance nor turn by turn arrow for the roads of which the traffic regulations and geometries of the roads have not been verified by the Map D/B supplier, because the system cannot generate the route guidance for these roads. Be sure to follow the actual traffic circumstances and regulations.
- If the content of the voice guidance does not match the actual roads or regulations, follow the information acquired from the actual traffic or road signs.
- The voice guidance is activated only for intersections with certain conditions. There may be cases that the vehicle has to turn, but the voice guidance is not activated.
- The content of the voice guidance may vary, depending on the direction of the turn and the type of the intersection.
- The voice guidance timing will vary depending on the situation

- The voice guidance is not available when the voice guidance function is not set to ON. Moreover, even when the voice guidance function is set to ON, if the voice guidance volume is set to a very low value, the voice guidance may not be audible. → "Volume/Voice Settings" (P. 47)
- The voice guidance will start when the vehicle enters the suggested route. Before entering the route, refer to the map screen for directions.
- When the vehicle approaches a waypoint, the voice guidance will say "You have arrived at waypoint <1 to 5>". The voice guidance will switch to the next route section. Please refer to the map screen for directions until the next voice guidance is started.
- When the vehicle approaches a destination, the voice guidance will say "You have arrived at the destination". For the remainder of the way, please refer to the map screen for directions.

# 5. System Settings

You can set various settings of the navigation system from the Setting menu.

#### Setting menu screen 1

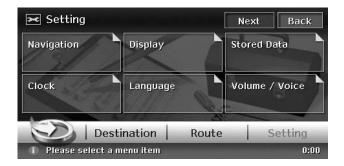

#### Setting menu screen 2

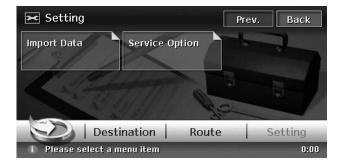

- Press the [MENU] button of the main unit. The Top menu screen is displayed.
- Touch the [Setting] key at the bottom of the screen.
   The Setting menu screen is displayed. Touching the [Next] key displays the additional Setting menu screen.
- 3. Touch the desired menu item.

  For the operation procedure hereafter, see the explanation of each section.

## Navigation Settings

When you touch the [Navigation] key from the Setting menu, you can set various settings or confirm the information concerning the navigation function.

## Landmark Icon display

Switches ON and OFF Landmark icon display for each type.

- Touch the [Landmark Icons] key.
   The list of the Landmarks is displayed.
- Touch the [ON] or [OFF] key of the desired icon type you wish to change the setting for. The types of Landmarks that can be set are the following five types. The factory settings are all ON. → "Landmark icons" (P. 19)
  - "Restaurant"
  - "Gas Station"
  - "Hotel"
  - "ATM"
  - "Rest Area"
  - "Grocery Store"

## Map View settings

You can change settings concerning the map appearance.

- Touch the [Map View] key.
   The Map View menu screen is displayed.
- Touch the desired menu item to set.
   For details of the setting items, see
   "Changing the map appearance" (P.20).
   However, the [Hide Map] key is not displayed on this screen.

## Guidance Settings

You can change settings concerning the route quidance.

- Touch the [Guidance Settings] key.
   The Guidance Settings menu screen is displayed.
- 2. Touch the desired menu item to set.

#### [Route Guidance]

Turns ON/OFF the route guidance. When you touch the [**OFF**] key, the route guidance is not available.

#### [Small Turn Arrow on Map]

Shows/hides the Small Turn Arrow displayed at the upper left of the Map screen.

#### [Navi Interrupt on AV]

Enables/disables the interrupt of the route guidance screen while displaying the Audio/VIDEO screen.

When the Route Guidance screen interrupts an audio screen, it always returns to the main Audio screen when the interrupt finishes.

#### "Set Average Speeds"

When you touch the [Manual] key, you can set the average speed of the vehicle for each road type. The time required to the destination will be calculated in consideration of the speed set.

- "Auto": When you touch the [ON] key, the time required is automatically calculated. To set the average speeds manually, touch the [OFF] key.
- "(Name of road type)": Touching the [+] / [-] key increases/decreases the average speed by 5 km/h.
- "Reset" :Touching the [Reset] key resets the average speeds to the factory settings.

## Avoid Area Settings

You can register areas you do not want to pass or areas that often get congested as an Avoid Area. When you register the Avoid Areas, you can set the system to calculate routes avoiding the registered areas. → "Setting the conditions of the route calculation" (P.37)

Up to 10 Avoid Areas can be registered. You can edit the registered Avoid Areas.

#### Note:

You can also register/edit them from the [Stored Data] of the navigation settings. → "Avoid Area" (P. 46)

#### To register an Avoid Area

- Touch the [Avoid Area Settings] key.
   The list screen of Avoid Areas is displayed.
- 2. Touch the [None (Add New)] key.
- 3. Search the area to avoid by a similar way as for entering a destination.

The setting screen of the Avoid Area is displayed with the map of area found.

4. Touch the desired menu item to set. [Rename]

You can change the name of the Avoid Area. Enter the name, then touch the [**OK**] key. [Resize Area]

You can change the size of the Avoid Area in 5 steps. Touch the [Large], [▲], [Medium], [▼], or [Small] key.

#### [Freeway (incl.)]

You can set whether to avoid freeways passing the Avoid Area.

- [included] :Avoided.
- [not included] :Not avoided.

#### [Delete]

Delete the current Avoid Area.

[⊕]

You can correct the location of the Avoid Area by moving the cursor on the map.

5. Touch the [OK] kev.

#### To edit an Avoid Area

- 1. Touch the [Avoid Area Settings] key.
- 2. Touch the Avoid Area you wish to edit.
- Touch the desired menu item to set, and set it by a similar way as for registering Avoid Areas. → Step 4 above
- 4. Touch the [OK] key.

## Tracking Display Settings

The system can display track data for one trip (from ACC ON to OFF) from the place of departure up to a distance of 100 km on the map. The track from the current location up to 20 km can be registered for up to five tracks, and can be edited. The tracks on the map are displayed using the color of the mark displayed left of the registered name.

You can also set the system to always display the current track.

#### Note:

You can also register/edit them from the [Stored Data] of the navigation settings. → "Stored Tracking" (P. 46)

- Touch the [Tracking Display Settings] key. The list of track data is displayed.
- 2. Touch the desired menu item.

#### To register a track

Registers the current track data.

- Touch the [None (Add New)] key from the list of track data.
- 2. On the displayed confirmation screen, touch the [**Yes**] key.

#### To show/hide track

1. Touch the **[ON]** or **[OFF]** key from the list screen of track data.

The setting of the track data display is changed. To set to always display the current track, touch the [ON] key of the "Current Tracking".

## To edit a registered track

 Touch the [Edit] key of "(Registered name)" from the list of track data.

For the "Current Tracking", only the [Map] and [Delete] key are displayed.

#### [Map

You can confirm the registered track data on the map.

#### [Rename]

You can change the name of the registered track data.

#### [Replace]

Deletes the registered track data, and register the current track data.

#### [Delete]

Deletes the registered track data.

#### OK

Terminates the editing, and returns to the list of track data.

## Quick POI Settings

#### Note:

You can also set the categories of the Quick POI from the Navi Shortcut menu. → "Navi Shortcut menu" (P. 12)

You can customize the 5 categories of the Quick POI. In the factory settings, the following categories are registered:

"Item 1" : [RESTAURANT]
"Item 2" : [GAS STATION]

"Item 3" : [HOTEL]
"Item 4" : [ATM]
"Item 5" : [REST AREA]

- Touch the [Quick POI Settings] key. The Item list of Quick POI is displayed.
- 2. Touch the desired Item of Quick POI you wish to change.
- Touch the desired main category of Quick POI.
- Touch the desired sub category of the Quick POI.

The system returns to the Item list of Quick POI.

## Map Scrolling Information

You can set the information displayed on the scrolling map screen.

- Touch the [Map Scrolling Information] key. The Map Scrolling Information menu screen is displayed.
- 2. Touch the [ON] or [OFF] key of each item.

#### "Address Book Icons"

Shows/hides detail information display for icons of locations registered in the Address Book while scrolling.

#### "Destination / Waypoint Icons"

Shows/hides detail information display for destination and waypoints icons while scrolling.

#### "Latitude / Longitude Info"

Shows/hides the latitude/longitude information displayed at the bottom right of the screen.

## Adjusting Current Location

You can correct the vehicle position on the Map screen.

- 1. Touch the [Adjust Current Location] key.
- Scroll the map so that the cursor points to the location you want to set as the vehicle position.
- 3. Touch the [OK] key.
- Touch the [ ] or [ ] key to turn the arrowhead according to the direction of the vehicle.
- 5. Touch the [OK] key.

# Resetting All Settings to Factory Defaults

You can reset all settings to return to the factory settings.

#### Note:

Though all the settings are reset, the registered data such as the Address Book, Stored Routes, stored track data, and Avoid Area, are not erased.

- Touch the [Reset All Settings to Default] key.
- 2. From the displayed confirmation screen, touch the [Yes] key.

## System Check

You can check the conditions of the navigation system.

1. Touch the [System Check] key.

The System Check screen is displayed, and the conditions of GPS and various sensors are shown.

The detailed situation of GPS is displayed by touching the [GPS State] key.

"GPS"

"GPS Antenna"

"Speed Pulse"

To check the Speed Pulse connection, move the vehicle a little.

"Reverse Signal"

To check the Reverse Signal connection, once move the gear shift to the back position.

"Gyro Sensor"

"Parking Brake"

To check the Parking Brake connection, once engage the parking brake.

"Illumination"

To check the Illumination connection, once turn the lights on.

## Map Version Information

You can confirm the version number of the program of this navigation system and the map data here.

Touch the [Version Info] key.
 The Navigation Version screen is displayed.

## Display Settings

By touching the [**Display**] key from the Setting menu, you can change the map appearance, such as the colors of map, type of vehicle mark, and wallpaper.

## Map Color

Selects the colors of the map for daytime (when illumination is turned OFF) and for nighttime (when illumination is turned ON).

"Map Color (Day)" / "Map Color (Night)": Touch the [Map Color 1], [Map Color 2], [Map Color 3] or [Map Color 4] key, then select the map colors from the displayed map screen.

## Vehicle Icon

Selects the type of the vehicle mark from 2 types. "Vehicle Icon":

Touch the desired mark you wish to use.

## Route Color

Selects the color of the suggested route displayed on the Map screen.

"Route Color":

Touch the desired color you wish to use.

## Wallpaper

Changes the color of the background wallpaper.

"Wallpaper" :

Touch the [Select] key, then touch the desired wallpaper from the displayed list.

#### Note

You can also change the wallpaper image by importing wallpaper image data via the USB port. → "Wallpaper" (P. 48)

## Registering/Editing the Data

By touching the [Stored Data] key from the Setting menu, you can register the home address, addresses of facilities and places, routes, track data, and Avoid Areas. You can also edit the data registered. The registered places or routes can be set as the destination or as the current route.

#### Home Location

Registers your home address. You can edit the registered home address.

## To register the Home Location

The Home Location can be registered when the [Home Location (Add New)] key is displayed.

- 1. Touch the [Home Location (Add New)] key.
- 2. Search the location of your home by a similar way as for entering destinations.
- Confirm the searched location, edit items if required, then touch the [OK] key to register it. [Edit]

Edits the registered Home Location.

- "Show Icon on Map": Shows/hides the home icon on the map.
- "Icon": Changes the icon for the Home Location.
- "Sound": Selects the sound heard when you get near the Home Location.
- "Direction": Sets the approach direction for locations along roads with separated lanes for each direction.
- "Distance": Sets the distance for locations along roads with separated lanes for each direction.
- "Phone No.": Registers the telephone number of your home.

#### [Store to Favorite]

Registers the Home Location to the Favorite List.

#### To edit the Home Location

- 1. Touch the [Home Location] key.
- Touch the desired Item, then edit it. [Edit]

Edits data by a similar way as for registering the Home Location. → "To register the Home Location" as Step 3 above.

#### [Delete]

Deletes the registered Home Location data.
[Store to Favorite]

Registers the Home Location to the Favorite List

#### [OK]

Terminates the editing, then returns to the previous screen.

[**⊕**]

Adjust the location by scrolling the map.

#### Address Book

Registers locations. You can register up to 200 locations, and can also edit the registered locations.

#### To register Locations

- 1. Touch the [Address Book] key.
- 2. Touch the [None (Add New)] key.
- Search for the location you wish to register by a similar way as for entering destinations.
- Confirm the location found, edit items if required, then touch the [OK] key to register it. [Edit]

Edits the Stored Location.

- "Show Icon on Map": Shows/hides the Stored Location icon on the map.
- "Name": Changes the name of the Stored Location.
- "Icon": Changes the icon type for the Stored Location.
- "Sound": Selects the sound heard when you get near the Stored Location.
- "Direction": Sets the approach direction for locations along roads with separated lanes for each direction.
- "Distance": Sets the distance at which the Sound is heard.
- "Phone No.": Registers the telephone number of the Stored Location.
- "**Group**": Sets the group the Stored Location belong to.
- "Swap Numbers": Changes the registration number of an Address Book entry. The number of the order of registration is initially specified automatically. In order to avoid that entries need to be deleted while changing the registration number, numbers can only be swapped with other entries.

#### [Store to Favorite]

Registers the Stored Location to the Favorite List.

#### Note:

The Address Book can sorted by the registration number, name, icon, or group. So we recommend you set these items for your convenience.

#### To edit a Stored Location

- 1. Touch the [Address Book] key.
- 2. Touch the name of the Stored Location you wish to edit.

By touching the [Sort] key, you can change the listing order of the Address Book list. Edit data by a similar way as for registering data.

→ "To register Locations" Step 3 (P. 45)

#### Stored Route

Registers the current route. You can register up to 5 routes, and can also edit the registered routes.

#### To register the current route

#### Note:

To register the current route, at least one way point is required.

- 1. Touch the [Stored Route] key.
- 2. Touch the [None (Add New)] key.
- On the displayed confirmation screen, touch the [YES] key.

#### To edit the Stored Route

- 1. Touch the [Stored Route] key.
- 2. Touch the name of the Stored Route you wish to edit.
- 3. Touch the desired item, then edit it. [Rename]

Changes the name of the Stored Route.

[Replace]

Replaces the Stored Route with the current route.

[Delete]

Deletes the Stored Route.

OK

Terminates the editing, then returns to the previous screen.

4. Touch the [OK] key.

## Stored Tracking

By touching the [Stored Tracking], you can register/edit the Stored Tracking, or change settings for show/hide of the Stored Tracking. The operation procedures are the same as for the Tracking Display Settings of the Navigation settings. → "Tracking Display Settings" (P. 42)

#### Avoid Area

By touching the [Avoid Area] key, you can set an Avoid Area. The operation procedures are the same as for the Avoid Area Settings of the Navigation settings. → "Avoid Area Settings" (P. 42)

## Deleting registered data

You can delete various data stored in the navigation system.

- 1. Touch the [Delete Stored Items] key.
- 2. Touch the item to delete.

[Home Location]
[All Stored Locations]

[All Stored Routes]

[Current Tracking]

[All Stored Trackings]

[All Avoid Areas]

[All Previous Destinations]

[Previous Starting Point]

[All Favorite items]

[All Frequent items]

From the displayed confirmation screen, touch the [YES] key.

## Clock Settings

When you touch the [Clock] key from the Setting menu, you can set the clock display.

#### "On-Screen Clock":

Shows/hides the clock display on the navigation screen.

#### "Clock Format":

Changes the clock format to 12-hour/24-hour format.

#### "Daylight Saving Time" :

Selects whether to apply the daylight saving time or not

#### "Offset Adjust":

Adjusts the current time manually. The adjustment is applied as offset value related to the time signal received via GPS. Touching the [+] or [-] key changes the time by 1 minute. Normally, it is not necessary to adjust because time is received from the GPS signals automatically.

#### "Time Zone":

Sets the time zone. You can select from the list of 6 regions.

## Language Setting

By touching the [Language] key from the Setting menu, you can select the language used by the navigation system from the following nine languages:

[English (mile)] key : [English (km)] key : [Français (mile)] key : [Français (km)] key : [Español (mile)] key : [Español (km)] key :

## Volume/Voice Settings

By touching the [Volume / Voice] key form the Setting menu, you can set whether to activate the voice guidance function or not, and can adjust various voice related settings.

#### "Guidance Voice":

Sets whether to activate the voice guidance.

#### "Vol: Normal Speed" :

Adjusts the volume of the voice guidance when the vehicle speed is normal.

#### "Vol: High Speed":

Adjusts the volume of the voice guidance when the vehicle speed is high.

#### "Voice Announcements":

Sets the number of repetitions of the voice guidance per guidance point.

#### "Beep Sound":

Sets a beep sound and Favorite & Frequent menu operation sound to ON/OFF.

## Importing Data via USB Port

Touching the [Import Data] key from the Settings menu displays the Import Data menu screen. You can import the downloaded data from the Clarion homepage (http://www.clarion.com/) into the hard disk drive through the USB memory stick.

When you perform the operation of data import, confirm that the USB memory stick on which the relevant data is stored has been connected to the USB port.

#### To use the USB memory

 Connect the connector of the USB memory stick to the USB port of the main unit after removing the cover of the USB memory and making sure the orientation of the terminal is correct.

Insert it surely until it stops.

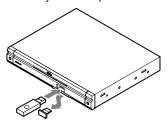

## **A** CAUTION

Data may be broken when using USB memories sticks in the following situation: When disconnecting the USB memory stick or turning the power off during writing or reading data.

When affected by static electricity or electric noises.

It is recommended that you back up your important data to a personal computer by using the USB memory stick.

## Wallpaper

You can import wallpaper data stored in the USB memory stick into the hard disk drive. Touch the [Import] key of the "Wallpaper", and operate according to the displayed messages. You can delete the data imported to the hard disk drive by touching the [Delete] key.

## Service Options

Touching the [Service Option] key in the Setting menu displays the Service Option menu screen. You can perform the operation such as displaying a demonstration of the navigation system, backup or restore of stored data, and resetting to the factory settings.

## **Demonstration**

Displays the demonstration of the route guidance.

#### "Demo" :

Touch the [Select] key, then touch the desired demonstration course to play.

## Backing up User Data

You can back up the data currently stored in the navigation system to USB memory.

#### Note:

This function saves all data: the data of the Stored Locations, the route data, the data registered in Favorite & Frequent List, the setting data of the Settings menu, and data (wallpaper, etc.) imported from USB memory.

#### "Backup User Data":

When touching the [**Backup**] key, a screen with a confirmation message appears. Operate according to the guidance on the screen displayed.

## Restoring User Data

You can restore data backed up via USB memory to the hard disk.

#### Note:

When you perform backup/restore of data of two different navigation systems, the stored data on the restored system will be lost. Be sure to back up data of the system to restore to before performing the restore operation.

#### "Restore User Data":

When touching the [**Restore**] key, a screen with confirmation message appears. Operate according to the guidance on the screen displayed.

# Resetting to the Factory Settings

You can return the navigation system to the status after purchase.

#### Note:

When the system is reset to the factory settings, all stored data is erased. It is recommended that you backup all data you want to keep.

#### "Reset to Factory Setting":

When touching the [**Reset**] key, a screen with confirmation message appears. Operate according to the guidance on the screen displayed.

## Screen Adjustment

The position and sharpness of the displayed screen can be adjusted.

#### "Screen Adjustment":

After touching the [Adjust] key, adjust the screen position by touching the [<], [<], [>] and [<] key. Touch the [1] or [2] key to select a setting at which the screen is displayed clearly.

## Monitor Adjustment

You can customize the various monitor settings by the following operations.

## Setting the Screen mode

The system has two screen modes: the Day mode and Night mode. Each mode has the own dimmer setting. You can select these modes temporarily by performing the following operation. This setting will automatically return to the Auto mode when turning the car lights on/off or turning off the ignition switch.

- · The factory default setting is "Auto".
- 1. Press the [MENU] button to display the Menu screen.
- 2. Touch the [Day], [Night], or [Auto] key to set the Screen mode.

[Day]:

Set the dimmer level temporarily to the Day mode (brighter).

[Night]:

Set the dimmer level temporarily to the Night mode (dimmer).

[Auto]:

The dimmer level is changed according to the status of the car light:

When the car light is off: Day mode When the car light is on: Night mode

3. Touch the [Back] key to return to the previous screen.

#### Note:

· When the navigation system is connected, this setting also works upon the Color mode of the navigation system.

## Adjusting the Dimmer, Bright, Color, Contrast, and Hue level

#### Note:

- · The Bright, Color, Contrast, and Hue settings can be adjusted only when a video image is displayed on the screen, and the car is stopped with applying the parking brake.
- The Hue setting can be adjusted only when the NTSC mode is selected.
- The navigation screen has own dimmer setting separately from the AV screen. The dimmer adjustment in a mode does not affect each other screen.
- The CCD camera image cannot be adjusted directly. Perform the adjustments when displaying a video image of the other source.
- 1. Press the [MENU] button to display the Menu screen.

2. Touch the [Navigation] key to display the Navigation Menu screen.

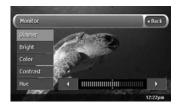

Touch the [Dimmer], [Bright], [Color], [Contrast], or [Hue] key you wish to adjust, then touch the  $[\P]$  or  $[\P]$  key to adjust the level. [Dimmer]:

Adjusts the panel brightness when the car lights are ON or OFF.

- []: Press to make image brighter.
- [4]: Press to make image dimmer. [Bright]:

Adjusts the brightness of the display.

- [>]: Press to make image brighter.
- [◀]: Press to make image dimmer. [Color]:

Adjusts the color saturation.

- []: Press to increase color depth.
- [4]: Press to decrease color depth.

#### [Contrast]:

Adjusts the contrast of the display.

- []: Press to make contrast higher.
- [◀]: Press to make contrast lower.

#### [Hue]:

Adjusts the tone of color (red is emphasized or green is emphasized).

- []: Press to increase green.
- [4]: Press to increase red.
- 4. When the adjustment completes, touch the [Back] key to return to the previous screen.

# 6. Using the Favorite & Frequent Menu

## What is the Favorite & Frequent List?

The Favorite & Frequent list is a screen which lists your favorite places and the places often visited with visual 3D icons. You can display the Favorite & Frequent list by easy operations from the menu screen of the navigation system and the map screen, and specify your desired item as the destination. You can also customize the Favorite & Frequent list when the Angle is changed to the 2D list screen.

## Using Favorite & Frequent List

## Favorite & Frequent List

#### Favorite

You can register up to 16 favorite places. The favorite places can be registered from the Frequent by moving icons (drag and drop). In addition, you can register your home address from the [Home Location] key of the [Stored Data] key, in the navigation settings, or places from [Address Book]. → "Home Location" (P. 45), "Address Book" (P.45)

#### Frequent

The system automatically registers the places entered as the destinations in the past.

Up to 16 places, where the number of times you entered as destination is higher than others and the date is newer than others, are registered and sorted automatically. 

"2D List screen" (P.53)

## Displaying Favorite & Frequent List

To display the Favorite & Frequent List screen, press the [MENU] button and touch the [ ] key from the Top menu, or press the [MAP] button and touch the [ ] key from the Navi Shortcut menu.

Touching the [Favorite] or [Frequent] key toggles the screen. Large icons which indicate the category of registered places are displayed in each screen.

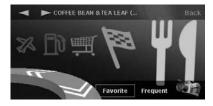

## Switching Angle

Touch the [i] key to switch the viewing angle.

3D List screen

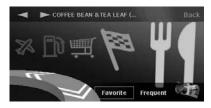

2D List screen

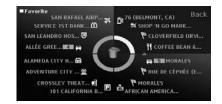

## Favorite & Frequent menu

#### 3D List screen

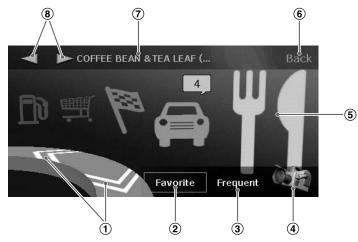

## ① [<<] [>>>] key

Scrolls the list to display other icons. Up to 5 icons are displayed on the screen.

#### 2 [Favorite] key

Switches to the Favorite list screen.

#### 3 [Frequent] key

Switches to the Frequent list screen.

## 4 [44] key

Changes the viewing angle of the screen by switch to the 2D screen.

#### (5) Icon

Indicates the category of each registered place. For the rotating icon, the registered name is displayed at the upper left of the screen. By touching the desired icon, you can set the registered place as the destination. 

"Constitution for the Foundation of the Foundation of the F

# "Searching for a Destination from the Favorite & Frequent List" (P. 30)

For the Favorite & Frequent list items registered from the Stored Locations, the number in the Address Book of a particular entry is displayed together with the icon.

#### 6 [Back] key

Returns to the previous screen.

## ? Registered name/Place name

Displays the registered name, place name, or facility name of the place which is selected (rotating icon).

## [♠] key

Selects the previous or next icon. When an icon is selected, you can confirm the registered name of the icon.

#### 2D List screen

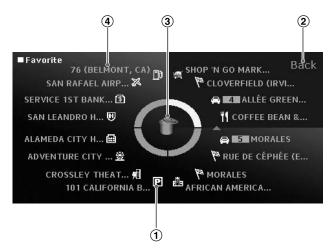

#### 1 Icon

Indicates the category of a registered place. The icon can be moved by touching and dragging it. Thus, you can change the location of the desired icon in the list, or drop the desired icon to the Trash icon to discard it or to the Folder icon to store it to the Favorite List.

#### 2 [Back] key

Returns to the 3D List screen.

#### 3 Trash/Folder

In the Favorite List screen, the Trash icon is displayed. You can discard the desired icon by dragging and dropping it to the Trash icon. In the Frequent list screen, the Folder icon is displayed. You can move the desired icon to the Favorite list by dragging and dropping it to the Folder icon.

#### 4 Registered name/Place name

Displays the registered name, place name, or facility name of the place which is selected.

# 7. Others Troubleshooting

| Problem                                           | Cause                                                                                              | Remedy                                                                                |
|---------------------------------------------------|----------------------------------------------------------------------------------------------------|---------------------------------------------------------------------------------------|
| The menu screen is not displayed.                 | Certain keys/functions are not available for your safety during driving.                           | Menu is displayed again when the vehicle is stopped in a safe place.                  |
| Too many landmark icons are displayed on the map. | According to system settings, many landmark icons are displayed according to the current location. | You can set the system not to display landmark icons. "Landmark Icon display" (P. 41) |

## Error Messages

| Error Message                                                       | Cause                                                                                | Remedy                                                 |  |
|---------------------------------------------------------------------|--------------------------------------------------------------------------------------|--------------------------------------------------------|--|
| USB memory device                                                   |                                                                                      |                                                        |  |
| ACCESS ERROR<br>USB memory device access<br>failed.                 | The USB memory is not connected correctly.                                           | Connect the USB memory again.                          |  |
|                                                                     | The USB memory is not recognized.                                                    | Connect another USB memory.                            |  |
| Hard Disk Drive                                                     |                                                                                      |                                                        |  |
| HIGH TEMP ERROR Please wait until temperature becomes normal again. | The HDD cannot be accessed because the temperature in the vehicle is extremely high. | Please wait until the temperature becomes appropriate. |  |
| LOW TEMP ERROR Please wait until temperature becomes normal again.  | The HDD cannot be accessed because the temperature in the vehicle is extremely low.  | Please wait until the temperature becomes appropriate. |  |
| ACCESS ERROR<br>HDD access failed.                                  | The HDD cannot be accessed. The sectors or clusters of the HDD may be damaged.       | Please consult you nearest dealer.                     |  |

## About the Positioning Error

## Error of the vehicle position

When the vehicle travels, this system learns the distance and the direction advanced on the map from the traveling data and corrects the position accordingly. (distance coefficient/learning function). Therefore, some initial traveling data is required for proper operation. According to the traveling situation and condition of the GPS satellites, the position of the vehicle position mark and the actual vehicle position may be different, but this is not a malfunction.

# Effective method to avoid the positioning error

When you use the system for the first time, dislocation may appear as the traveling data is few. Though, after traveling for a while on a road where the signal from the GPS satellites can be received well (such as national roads, principal main roads, and principal minor roads), the vehicle position mark will be displayed accurately on the map. It is possible to train the system in a short time when applying the following method: Travel about 15 to 20 km on a smooth road where there is no barrier in the sky like tall buildings or forests (GPS signals can be received well) at a constant speed of 25 km/h or more (try to avoid frequent acceleration and moderation).

## Specifications

#### GPS antenna

Mode: Microstrip flat antenna

Dimension: 30.4 (W) x 11.7 (H) x 35.5 (D) mm

Impedance: 50 Ohm

#### Navigation System

GPS receiving frequency: 1575.42 MHz, C/A

Code

Sensibility: -130 dBm or better Number of GPS channels: 15 channels

Voice synthesis: ADPCM, Sampling frequency:

11.025 kHz

Power supply voltage: +14 V

Ground: Negative

Current consumption: less than 3.0 A

Dimensions (main unit): 205 (W)  $\times$  29.5 (H)  $\times$  169

(D) mm

## Configuration

Dimensions (main unit)

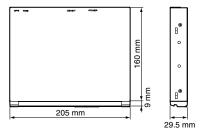

Main unit: 205 (W)  $\times$  29.5 (H)  $\times$  169 (D) mm USB port opening: 17.5 (W)  $\times$  9 (H) mm

#### Note:

Specifications and design are subject to change without notice for future improvement.

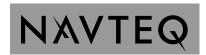

#### **END-USER TERMS**

The data ("**Data**") is provided for your personal, internal use only and not for resale. It is protected by copyright, and is subject to the following terms and conditions which are agreed to by you, on the one hand, and [**CLIENT**] ("[**CLIENT**]") and its licensors (including their licensors and suppliers) on the other hand.

© 2006 NAVTEQ. All rights reserved.

The Data for areas of Canada includes information taken with permission from Canadian authorities, including: © Her Majesty the Queen in Right of Canada, © Queen's Printer for Ontario, © Canada Post Corporation, GeoBase®.

NAVTEQ holds a non-exclusive license from the United States Postal Service $^{\text{@}}$  to publish and sell ZIP+4 $^{\text{@}}$  information.

©United States Postal Service<sup>®</sup> 2006. Prices are not established, controlled or approved by the United States Postal Service<sup>®</sup>. The following trademarks and registrations are owned by the USPS: United States Postal Service, USPS, and ZIP+4.

#### **TERMS AND CONDITIONS**

#### **Personal Use Only**

You agree to use this Data together with [insert name of CLIENT's authorized Application] for the solely personal, non-commercial purposes for which you were licensed, and not for service bureau, timesharing or other similar purposes. Accordingly, but subject to the restrictions set forth in the following paragraphs, you may copy this Data only as necessary for your personal use to (i) view it, and (ii) save it, provided that you do not remove any copyright notices that appear and do not modify the Data in any way. You agree not to otherwise reproduce, copy, modify, decompile, disassemble or reverse engineer any portion of this Data, and may not transfer or distribute it in any form, for any purpose, except to the extent permitted by mandatory laws. Multi-disc sets may only be transferred or sold as a complete set as provided by [CLIENT] and not as a subset thereof.

#### Restrictions

Except where you have been specifically licensed to do so by [CLIENT], and without limiting the preceding paragraph, you may not (a) use this Data with any products, systems, or applications installed or otherwise connected to or in communication with vehicles, capable of vehicle navigation, positioning, dispatch, real time route guidance, fleet management or similar applications; or (b) with or in communication with any positioning devices or any mobile or wireless-connected electronic or computer devices, including without limitation cellular phones, palmtop and handheld computers, pagers, and personal digital assistants or PDAs.

#### Warning

The Data may contain inaccurate or incomplete information due to the passage of time, changing circumstances, sources used and the nature of collecting comprehensive geographic data, any of which may lead to incorrect results.

#### No Warranty

This Data is provided to you "as is," and you agree to use it at your own risk. [CLIENT] and its licensors (and their licensors and suppliers) make no guarantees, representations or warranties of any kind, express or implied, arising by law or otherwise, including but not limited to, content, quality, accuracy, completeness, effectiveness, reliability, fitness for a particular purpose, usefulness, use or results to be obtained from this Data, or that the Data or server will be uninterrupted or error-free.

#### **Disclaimer of Warranty**

[CLIENT] AND ITS LICENSORS (INCLUDING THEIR LICENSORS AND SUPPLIERS) DISCLAIM ANY WARRANTIES, EXPRESS OR IMPLIED, OF QUALITY, PERFORMANCE, MERCHANTABILITY, FITNESS FOR A PARTICULAR PURPOSE OR NON-INFRINGEMENT. Some States, Territories and Countries do not allow certain warranty exclusions, so to that extent the above exclusion may not apply to you.

#### **Disclaimer of Liability**

[CLIENT] AND ITS LICENSORS (INCLUDING THEIR LICENSORS AND SUPPLIERS) SHALL NOT BE LIABLE TO YOU: IN RESPECT OF ANY CLAIM, DEMAND OR ACTION, IRRESPECTIVE OF THE NATURE OF THE CAUSE OF THE CLAIM, DEMAND OR ACTION ALLEGING ANY LOSS, INJURY OR DAMAGES, DIRECT OR INDIRECT, WHICH MAY RESULT FROM THE USE OR POSSESSION OF THE INFORMATION; OR FOR ANY LOSS OF PROFIT, REVENUE, CONTRACTS OR SAVINGS, OR ANY OTHER DIRECT, INDIRECT, INCIDENTAL, SPECIAL OR CONSEQUENTIAL DAMAGES ARISING OUT OF YOUR USE OF OR INABILITY TO USE THIS INFORMATION, ANY DEFECT IN THE INFORMATION, OR THE BREACH OF THESE TERMS OR CONDITIONS, WHETHER IN AN ACTION IN CONTRACT OR TORT OR BASED ON A WARRANTY, EVEN IF [CLIENT] OR ITS LICENSORS HAVE BEEN ADVISED OF THE POSSIBILITY OF SUCH DAMAGES. Some States, Territories and Countries do not allow certain liability exclusions or damages limitations, so to that extent the above may not apply to you.

#### **Export Control**

You agree not to export from anywhere any part of the Data provided to you or any direct product thereof except in compliance with, and with all licenses and approvals required under, applicable export laws, rules and regulations.

#### **Entire Agreement**

These terms and conditions constitute the entire agreement between [CLIENT] (and its licensors, including their licensors and suppliers) and you pertaining to the subject matter hereof, and supersedes in their entirety any and all written or oral agreements previously existing between us with respect to such subject matter.

#### **Governing Law**

The above terms and conditions shall be governed by the laws of the State of Illinois [insert "Netherlands" where European NAVTEQ Data is used], without giving effect to (i) its conflict of laws provisions, or (ii) the United Nations Convention for Contracts for the International Sale of Goods, which is explicitly excluded. You agree to submit to the jurisdiction of the State of Illinois [insert "The Netherlands" where European NAVTEQ Data is used] for any and all disputes, claims and actions arising from or in connection with the Data provided to you hereunder.

#### **Government End Users**

If the Data is being acquired by or on behalf of the United States government or any other entity seeking or applying rights similar to those customarily claimed by the United States government, this Data is a "commercial item" as that term is defined at 48 C.F.R. ("FAR") 2.101, is licensed in accordance with these End User Terms, and each copy of the Data delivered or otherwise furnished shall be marked and embedded as appropriate with the following "Notice of Use," and shall be treated in accordance with such Notice:

#### **NOTICE OF USE**

CONTRACTOR (MANUFACTURER/ SUPPLIER) NAME: NAVTEQ CONTRACTOR (MANUFACTURER/SUPPLIER) ADDRESS: 425 W. Randolph St. Chicago, IL 60606

This Data is a commercial item as defined in FAR 2.101 and is subject to the End User Terms under which this Data was provided.

© 2006 NAVTEQ - All rights reserved.

If the Contracting Officer, federal government agency, or any federal official refuses to use the legend provided herein, the Contracting Officer, federal government agency, or any federal official must notify NAVTEQ prior to seeking additional or alternative rights in the Data.

#### MODALITÉS D'UTILISATION

Les données (les "données") doivent servir à un usage personnel ou interne et ne peuvent être destinées à la vente. Elles sont protégées par droit d'auteur et assujetties aux modalités et conditions approuvées par vous, d'une part, et par [CLIENT] ("[CLIENT]") et ses concédants de licence (y compris leurs propres concédants et fournisseurs), d'autre part.

© 2006 NAVTEQ. Tous droits réservés.

Les données concernant les régions du Canada comprennent des informations tirées avec la permission des autorités canadiennes, notamment : © Sa Majesté la Reine du chef du Canada, © Imprimeur de la Reine pour l'Ontario, © Société canadienne des postes, GeoBase<sup>MD</sup>.

NAVTEQ détient une licence non exclusive du United States Postal Service  $^{@}$  l'autorisant à publier et à vendre les informations ZIP+4 $^{@}$ .

© United States Postal Service<sup>®</sup> 2006. Les prix ne sont ni établis, ni contrôlés, ni approuvés par le United States Postal Service<sup>®</sup>. Les marques de commerces suivantes sont la propriété de USPS: United States Postal Service. USPS et ZIP+4.

#### **MODALITÉS ET CONDITIONS**

#### Usage personnel seulement

Vous vous engagez à utiliser ces données avec [insérer le nom de l'application autorisée de CLIENT] uniquement pour les raisons personnelles et non commerciales pour lesquelles la licence vous a été concédée, et non pour des services informatiques, en temps partagé ou toutes autres fins similaires. En conséquence, mais sous réserve des restrictions mentionnées dans les paragraphes suivants, vous pouvez copier les données au besoin pour votre usage personnel afin de (i) les visualiser ou (ii) les enregistrer, tant que vous ne modifiez ni les mentions de droit d'auteur, ni les données-mêmes. Vous vous engagez à ne pas reproduire, copier, modifier, décompiler, désassembler ou réassembler l'ensemble ou des parties des données et à ne pas les transférer ou les distribuer sous quelque forme que ce soit, et ce à n'importe quelles fins, sauf celles permises par la loi. Les ensembles de plusieurs disques ne peuvent être transférés ou vendus qu'en ensembles entiers, tels que fournis par [CLIENT], et non en sous-ensembles.

#### Restrictions

Sans limiter la portée du paragraphe précédent, et sauf si vous détenez une licence de [CLIENT] vous autorisant expressément à le faire, vous ne pouvez utiliser les données ni (a) avec un produit, un système ou une application connecté ou autrement lié à un véhicule, permettant la navigation automobile, le positionnement, la répartition des véhicules, le guidage en temps réel, la gestion de parc routier ou toute autre fonction semblable; ni (b) avec tout système de positionnement, appareil électronique ou informatique portable connecté sans fil, y compris tous les téléphones cellulaires, les ordinateurs de poche, les ordinateurs à main, les téléavertisseurs et les assistants numériques sans exception.

#### Avertissement

Les données peuvent contenir des informations erronées ou incomplètes en raison du passage du temps, de l'évolution des circonstances, des sources utilisées et de la nature même de la collecte de données géographiques pointues. Chacun de ces facteurs peut être source d'erreurs.

#### Aucune garantie

Les données sont fournies "telles quelles", et vous vous engagez à les utiliser à vos risques et périls. [CLIENT] et ses concédants de licence (y compris leurs propres concédants et fournisseurs) ne donnent aucune garantie et ne font aucune déclaration, expresse ou tacite, découlant de la loi ou d'autres sources, en ce qui concerne entre autres leur contenu, leur qualité, leur exactitude, leur intégralité, leur efficacité, leur fiabilité, leur adaptation à un usage particulier, leur utilise, leur utilisation et les résultats qu'elles fournissent, et en ce qui concerne la possibilité d'utiliser les données et le serveur sans interruption et sans erreur.

#### Avertissement sur l'absence de garantie

[CLIENT] ET SES CONCÉDANTS DE LICENCE (Y COMPRIS LEURS PROPRES CONCÉDANTS ET FOURNISSEURS) NE DONNENT AUCUNE GARANTIE, EXPRESSE OU IMPLICITE, QUANT À LA QUALITÉ, L'EFFICACITÉ, LA QUALITÉ MARCHANDE, L'ADAPTATION AUX FINS D'UN USAGE PARTICULIER OU L'ABSENCE DE CONTREFAÇON DES DONNÉES. Certains États, territoires ou pays ne permettent pas certaines exclusions de garantie; il se peut donc que l'exclusion ci-dessus ne s'applique pas à vous.

#### Déni de responsabilité

[CLIENT] ET SES CONCÉDANTS DE LICENCE (Y COMPRIS LEURS PROPRES CONCÉDANTS ET FOURNISSEURS) NE POURRONT ÊTRE TENUS RESPONSABLES ENVERS VOUS À L'ÉGARD DE CE QUI SUIT : TOUTE RÉCLAMATION, DEMANDE OU ACTION EN JUSTICE, PEU IMPORTE LA NATURE DE LA CAUSE DE LA RÉCLAMATION, TOUTE DEMANDE OU ACTION ALLÉGUANT UNE PERTE, DES BLESSURES OU DES DOMMAGES POUVANT DÉCOULER DIRECTEMENT OU INDIRECTEMENT DE L'UTILISATION OU DE LA POSSESSION DES RENSEIGNEMENTS; TOUTE PERTE DE PROFITS, DE REVENUS, DE CONTRAT OU D'ÉCONOMIES, OU TOUT AUTRE DOMMAGE DIRECT, INDIRECT, ACCESSOIRE, PARTICULIER OU CONSÉCUTIF POUVANT DÉCOULER DE VOTRE UTILISATION OU INCAPACITÉ D'UTILISER CES RENSEIGNEMENTS, D'ERREURS DANS LES RENSEIGNEMENTS OU DE VIOLATION DES MODALITÉS ET CONDITIONS PAR UNE action en responsabilité contractuelle ou délictuelle OU EN FONCTION D'UNE GARANTIE, MÊME SI [CLIENT] ET SES CONCÉDANTS DE LICENCE ONT ÉTÉ AVERTIS DE LA POSSIBILITÉ DE TELS DOMMAGES. Certains états, territoires ou pays ne permettent pas certaines exclusions de garantie; il se peut donc que l'exclusion ci-dessus ne s'y applique pas entièrement.

#### Contrôle des exportations

Vous vous engagez à ne pas exporter l'ensemble ou une partie des données fournies ou de tout produit tiré de celles-ci, à moins que ce ne soit en conformité avec les mesures législatives, les règles et la réglementation en matière d'exportation pertinentes, ainsi qu'en conformité avec toutes les licences et autorisations exigées aux termes de celles-ci.

#### Entente intégrale

Les présentes modalités et conditions constituent l'entente intégrale conclue entre [CLIENT] (et ses concédants de licence, y compris leurs propres concédants et fournisseurs) et vous relativement à l'objet des présentes et remplacent entièrement tous les documents et négociations antérieurs s'y rapportant.

#### Loi applicable

Les présentes modalités et conditions sont régies par les lois de l'État de l'Illinois [insérer "des Pays-Bas" pour les données NAVTEQ européennes], sans égard à (i) ses dispositions sur les conflits de lois, ou (ii) la Conférence des Nations Unies sur les contrats de vente internationale de marchandises, qui est explicitement exclue. Vous reconnaissez la compétence de l'État de l'Illinois [insérer "des Pays-Bas" pour les données NAVTEQ européennes] pour tout différend, réclamation ou action en justice découlant des données fournies par la présente.

#### Usagers du gouvernement

Si les données sont acquises par ou pour le gouvernement des États-Unis ou toute autre entité qui réclame ou applique des droits semblables à ceux habituellement réclamés par le gouvernement des États-Unis, les données représentent un article commercial au sens de <u>commercial item</u> dans le 48 C.F.R. ("FAR") 2.101, elles sont concédées sous licence conformément aux présentes modalités et conditions, et chaque exemplaire des données fourni aura la marque "Notice of Use" (avis d'utilisation) suivante intégrée et sera traité conformément à l'avis ci-dessous :

#### NOTICE OF USE

CONTRACTOR (MANUFACTURER/ SUPPLIER) NAME: NAVTEQ CONTRACTOR (MANUFACTURER/SUPPLIER) ADDRESS: 425 W. Randolph St. Chicago, IL 60606

This Data is a commercial item as defined in FAR 2.101 and is subject to the End User Terms under which this Data was provided.

© 2006 NAVTEQ - All rights reserved.

Si l'agent des contrats, l'organisme gouvernemental fédéral ou tout autre représentant du gouvernement fédéral refuse d'utiliser cette légende, l'agent des contrats, l'organisme gouvernemental fédéral ou le représentant du gouvernement fédéral devra aviser NAVTEQ avant de réclamer des droits supplémentaires ou différents à l'égard des données.

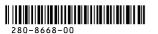

All Rights Reserved.Copyright @ 2008: Clarion Co., Ltd. Printed in Japan / Imprimé au Japon / Impreso en Japón

Free Manuals Download Website

http://myh66.com

http://usermanuals.us

http://www.somanuals.com

http://www.4manuals.cc

http://www.manual-lib.com

http://www.404manual.com

http://www.luxmanual.com

http://aubethermostatmanual.com

Golf course search by state

http://golfingnear.com

Email search by domain

http://emailbydomain.com

Auto manuals search

http://auto.somanuals.com

TV manuals search

http://tv.somanuals.com